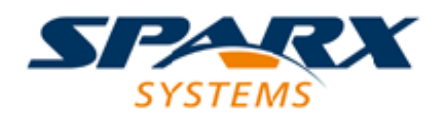

Enterprise Architect

**User Guide Series**

# **SysML Models**

Author: Sparx Systems

Date: 26/07/2018

Version: 1.0

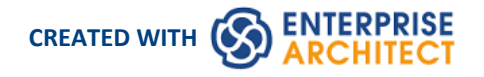

# **Table of Contents**

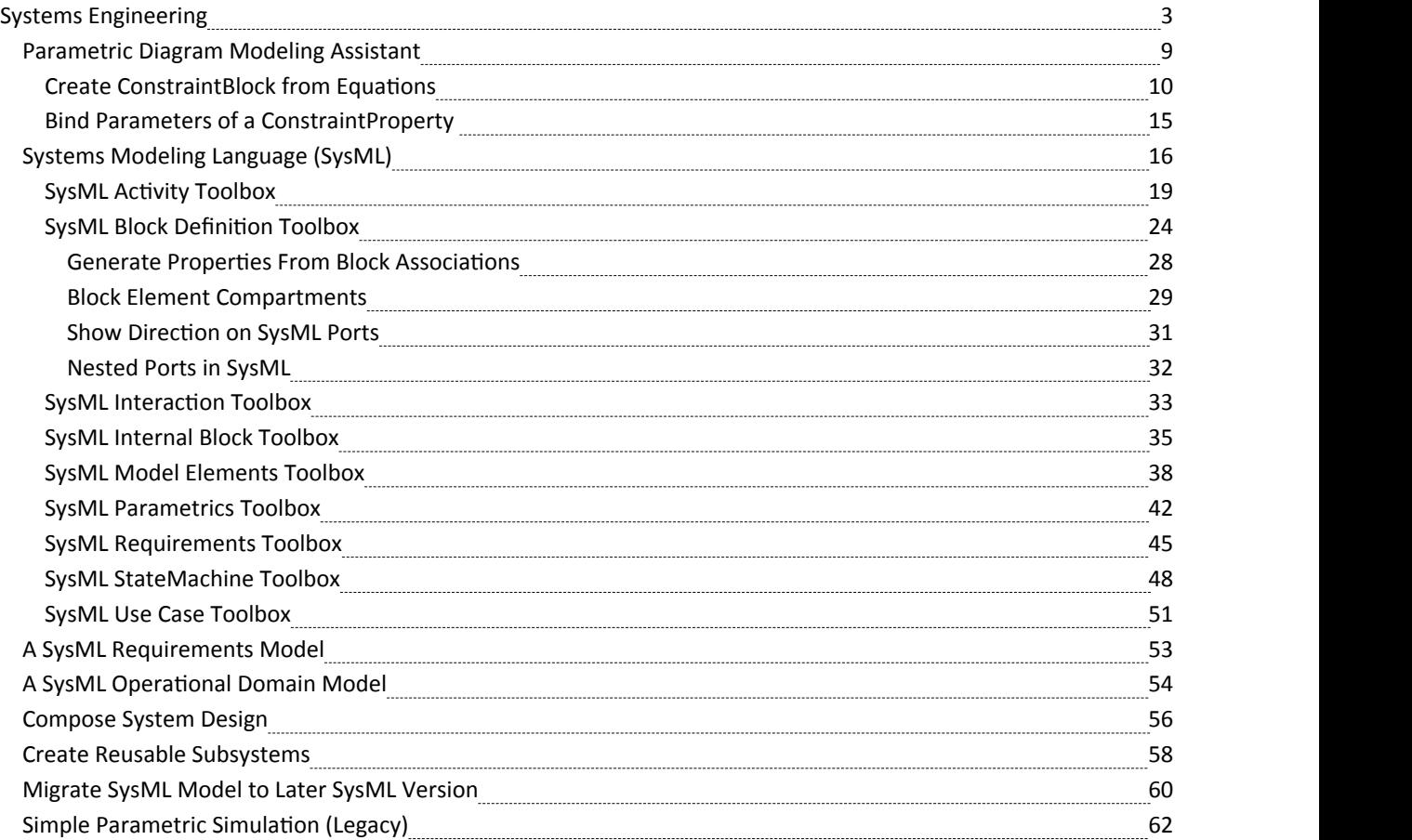

# **Systems Engineering**

Systems engineering is a field of engineering that deals with how to research, design and manage complex systems over their life time. It focuses on the whole system and typically involves a number of sub-disciplines including requirements, reliability, logistics, design, testing and maintenance; it requires sophisticated project management techniques.

Systems engineering not only deals with the problem of the system itself but also involves processes, optimization and risk management. Enterprise Architect provides a platform for the system engineer using the Systems Modeling Language (SysML) and model based development, and in addition to the engineering models the tool provides support for project and process management.

# **Model Systems using SysML in Enterprise Architect**

Work through the steps represented by this flowchart:

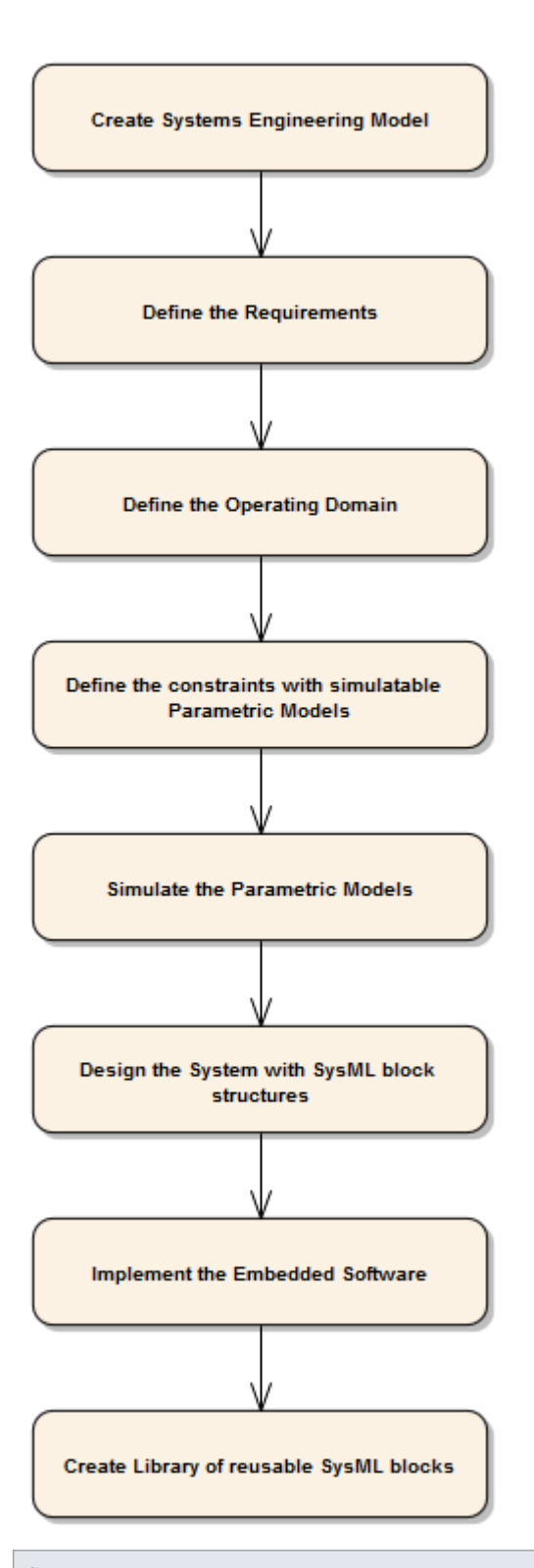

**Step**

Create a Systems Engineering model to develop your system

Create a Requirements model to define the systems requirements and expectations

Create an Operational Domain model, which describes the environment that the system operates within, and the entities it interacts with

Create Constraint models to describe the systems operating characteristics using parametric models

Simulate the parametric models to verify their correctness and obtain the desired characteristic

Design the system's composition using SysML Blocks and Parts

Implement the embedded software using UML Classes and behavioral models

Create a Library of reusable SysML blocks, representing subsystems that can be reused on other projects, and other common Type definitions

#### **Areas to consider**

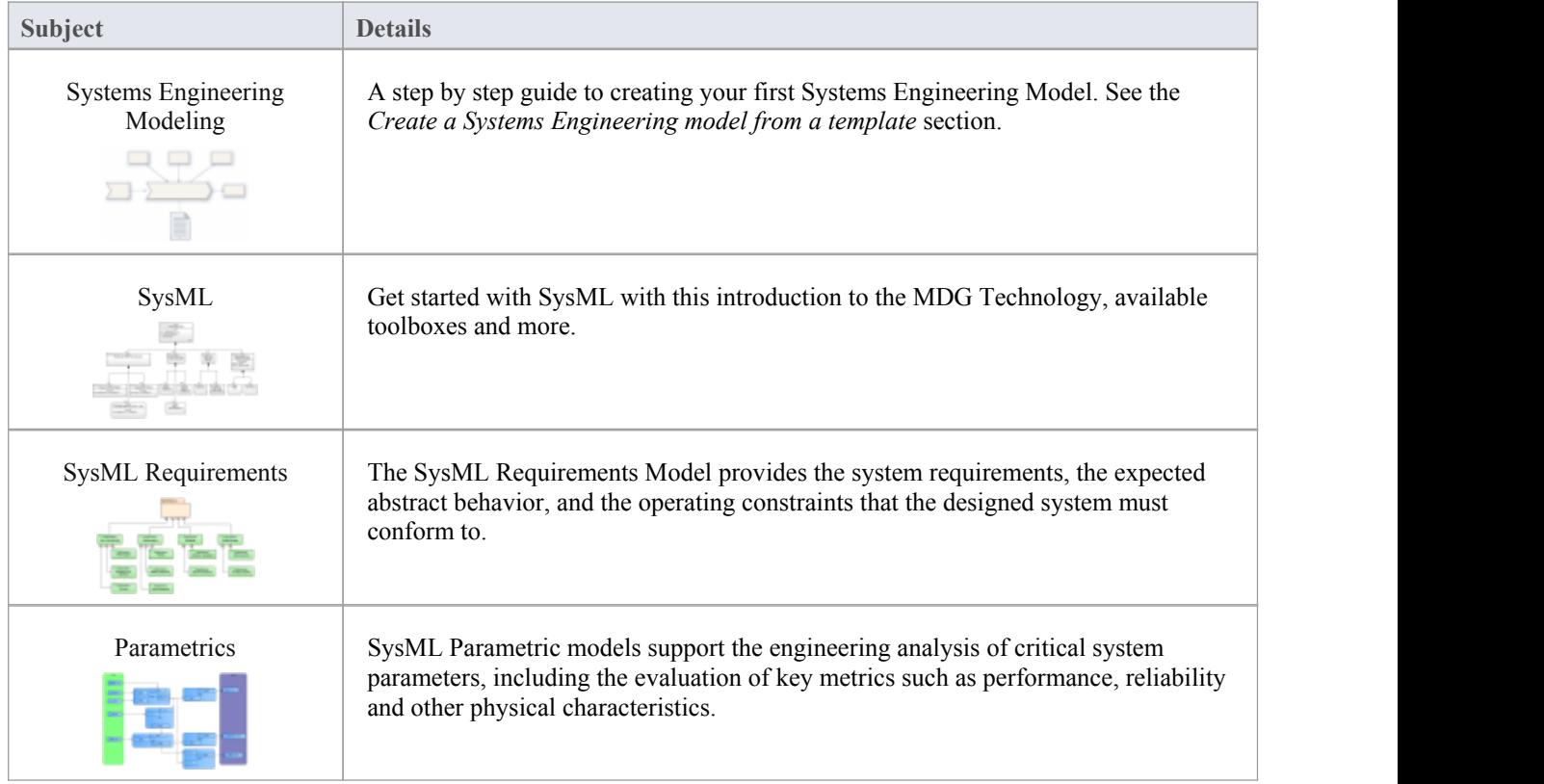

### **Create a Systems Engineering Model from a template**

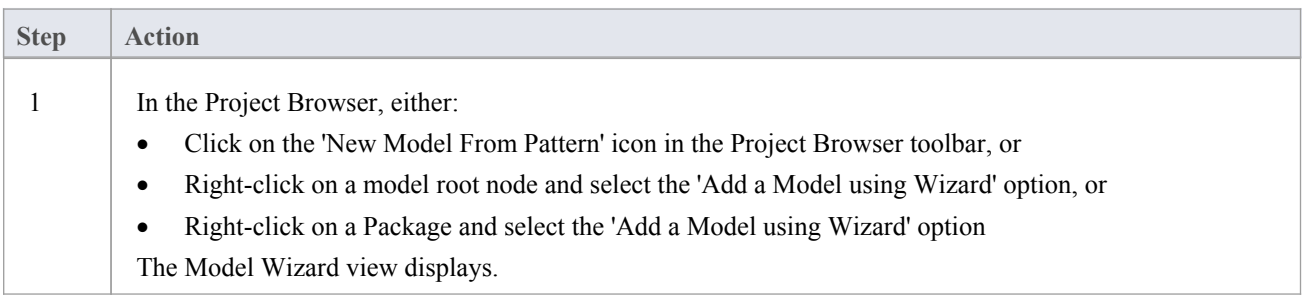

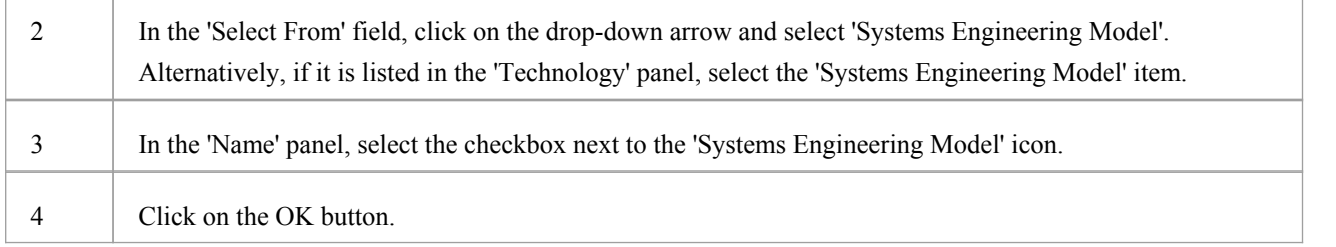

### **Example**

This model structure is created in the Project Browser:

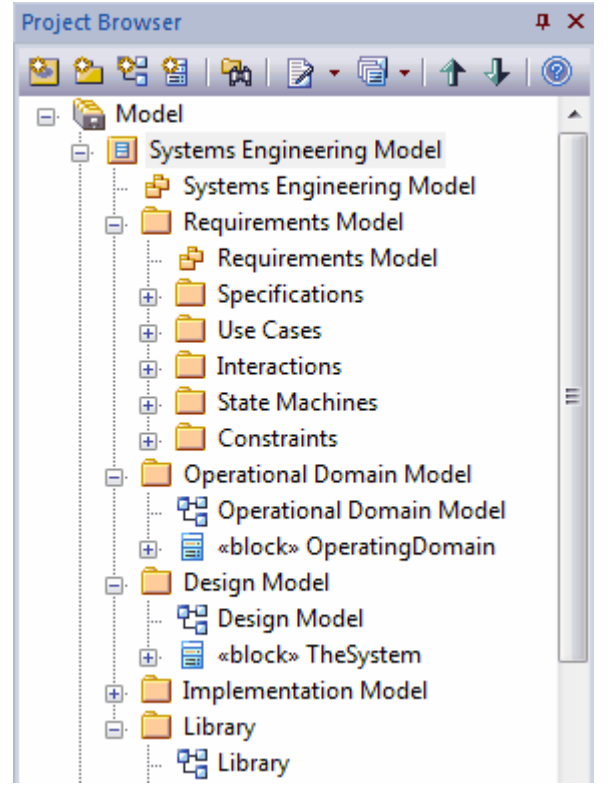

This Systems Engineering Model diagram encapsulates the key components ofthe Systems Engineering model.

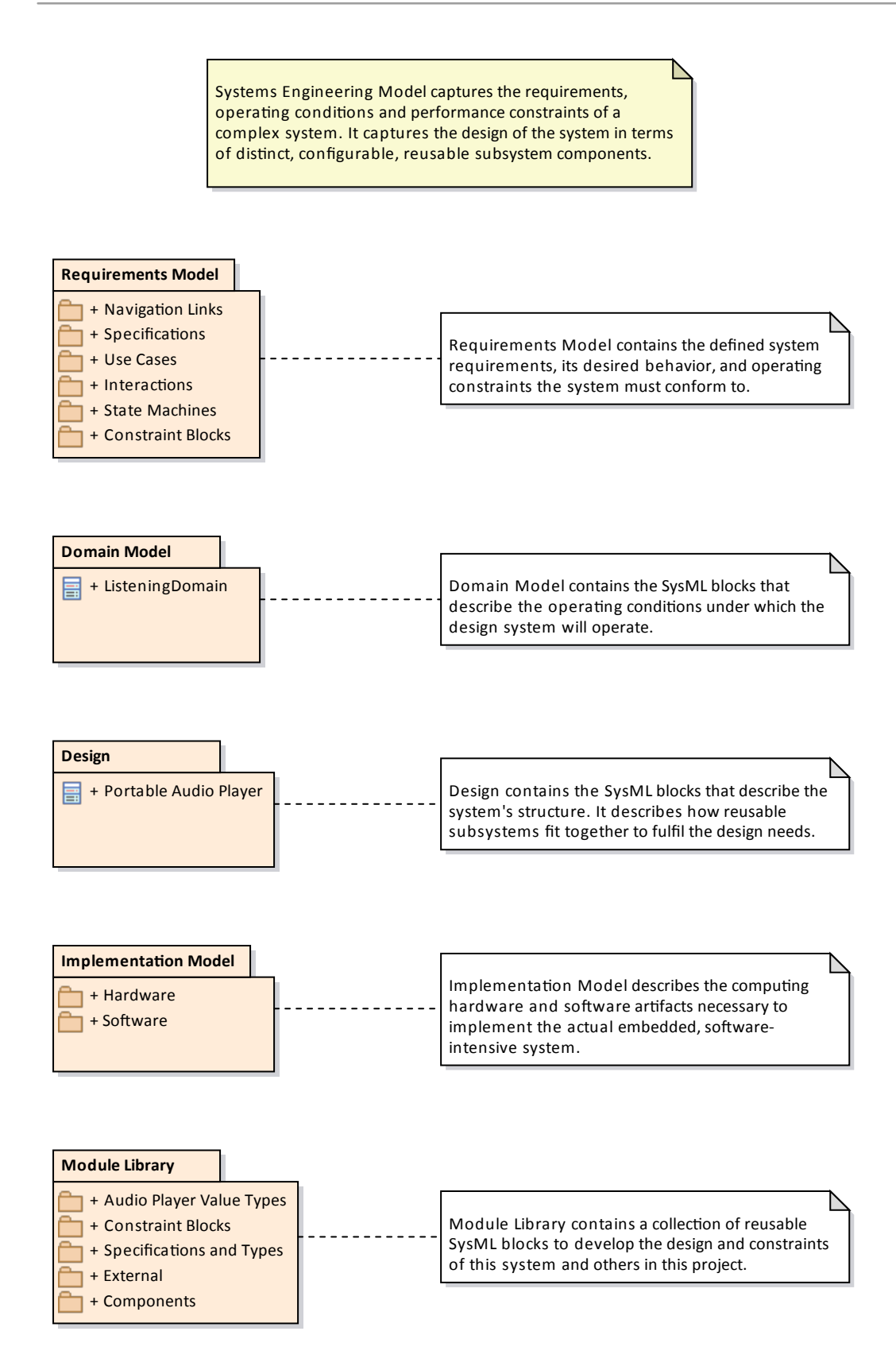

#### **Notes**

· Systems Modeling Language (SysML) is provided with the Unified edition and Ultimate edition of Enterprise Architect

# **Parametric Diagram Modeling Assistant**

This feature is available from Enterprise Architect release 14.1.

From release 14.1, Enterprise Architect provides a set of convenient tools to help you create ConstraintBlocks and parameters, by parsing mathematical equations to create parameter binding connectors, and using a hierarchical element picker to create embedded elements.

# **Create ConstraintBlock from Equations**

This feature is available from Enterprise Architect release 14.1.

You can create a SysML Constraint Block with parameters from one or more constraints (mathematical equations) by using the new 'Edit Constraint Block' dialog.

The constraints will be parsed and parameters will be extracted.

#### **Access**

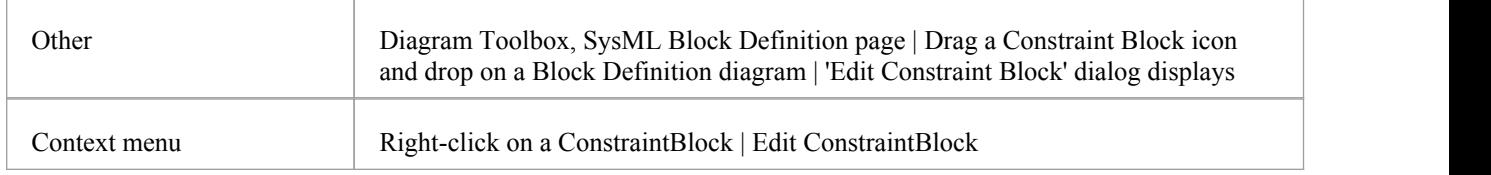

### **Parsing Equations and create Parameters**

In this example, we type in three equations, and there are five parameters automatically extracted from the equations. The '+' sign at the start of the parameter indicates that these parameters are newly added (they currently do not exist in the model).

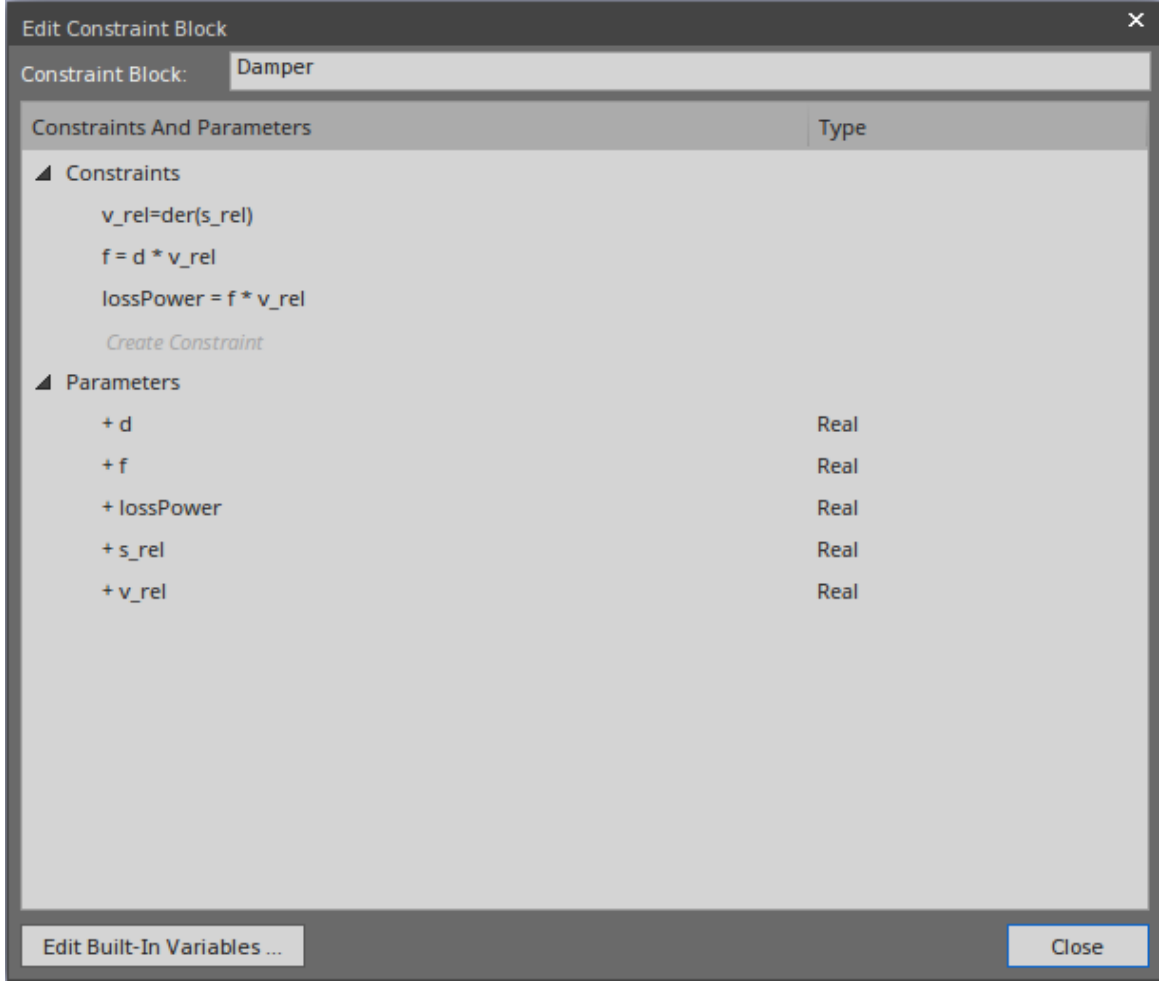

Click on the Close button; a message box will prompt you to select whether or not to create these parameters. Click on the Yes button to create the parameters in the model. Alternatively, you can right-click on the parameter and choose the 'Create Parameter' context menu option. In this way, we can create a single parameter.

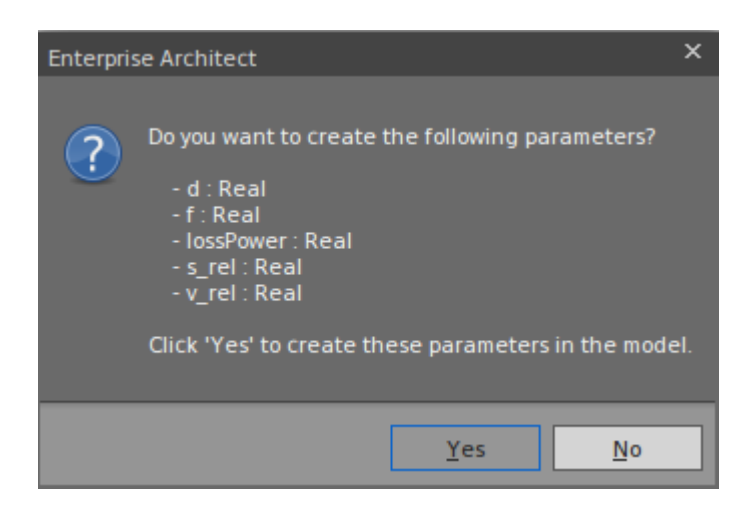

This image shows the created ConstraintBlock *Damper*.

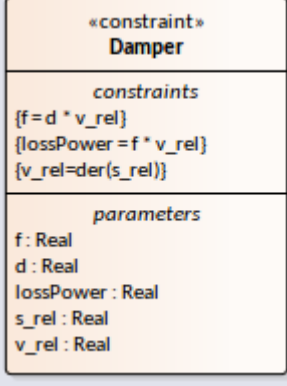

### **Delete not required parameters**

In our example, if we open the dialog and delete the constraint

 $lossPower = f * v_{rel}$ 

'lossPower' will be reported as Not Required.

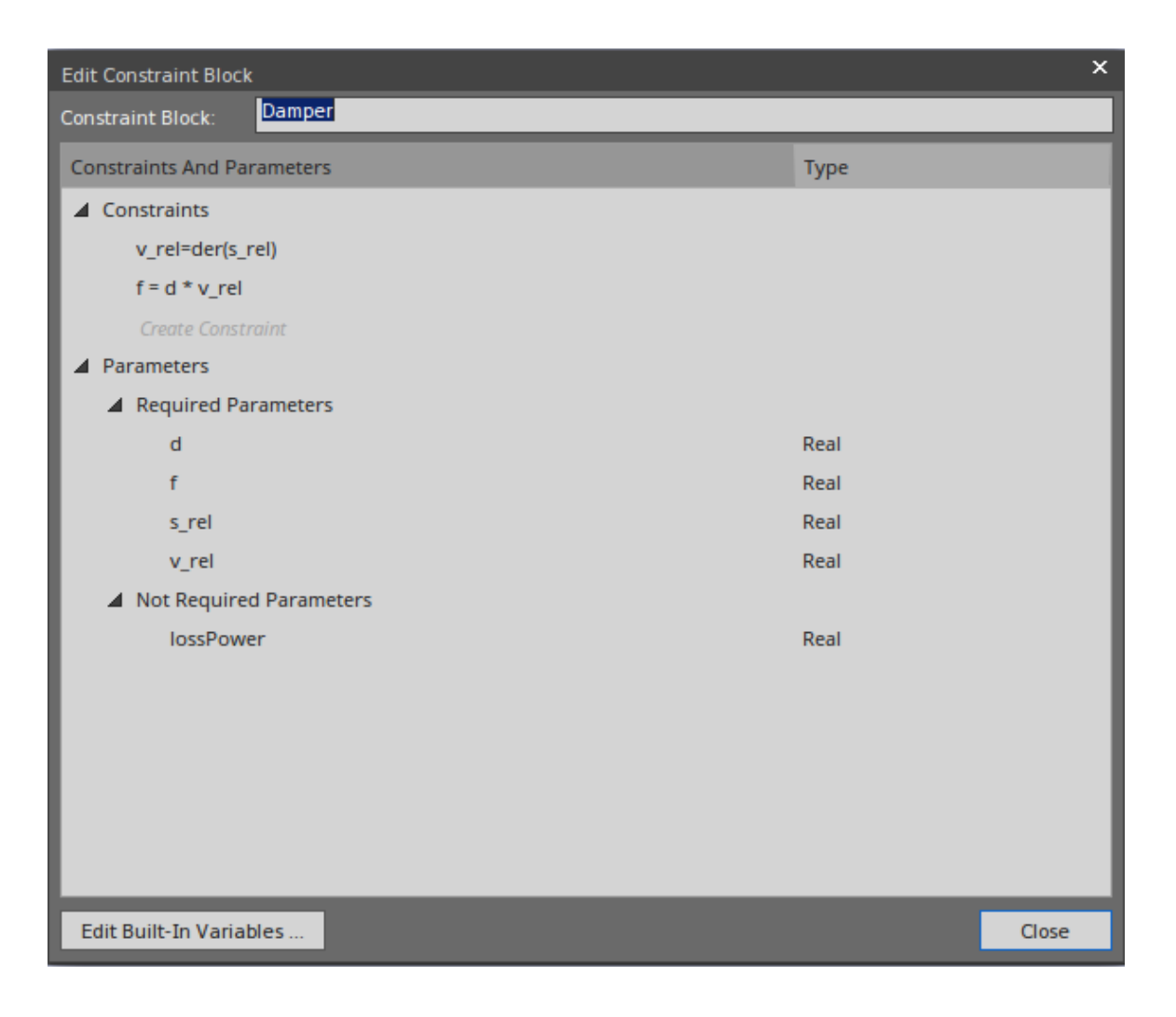

- · You can right click on the parameter and choose the 'Delete Parameter' context menu option
- You can also right click on the 'Not Required Parameters' group and choose the 'Delete All Not-Required

Parameters' option

#### **Map Existing parameters to equation parsed parameters**

In our example, suppose we open the dialog and change the constraint:

 $f = d * v_{rel}$ 

to

```
f = distance * v_{rel}
```
These changes will occur:

- Parameter 'distance' is extracted and reported as a new parameter (it does not exist in the current model)
- Parameter 'd' is reported as 'Not Required'

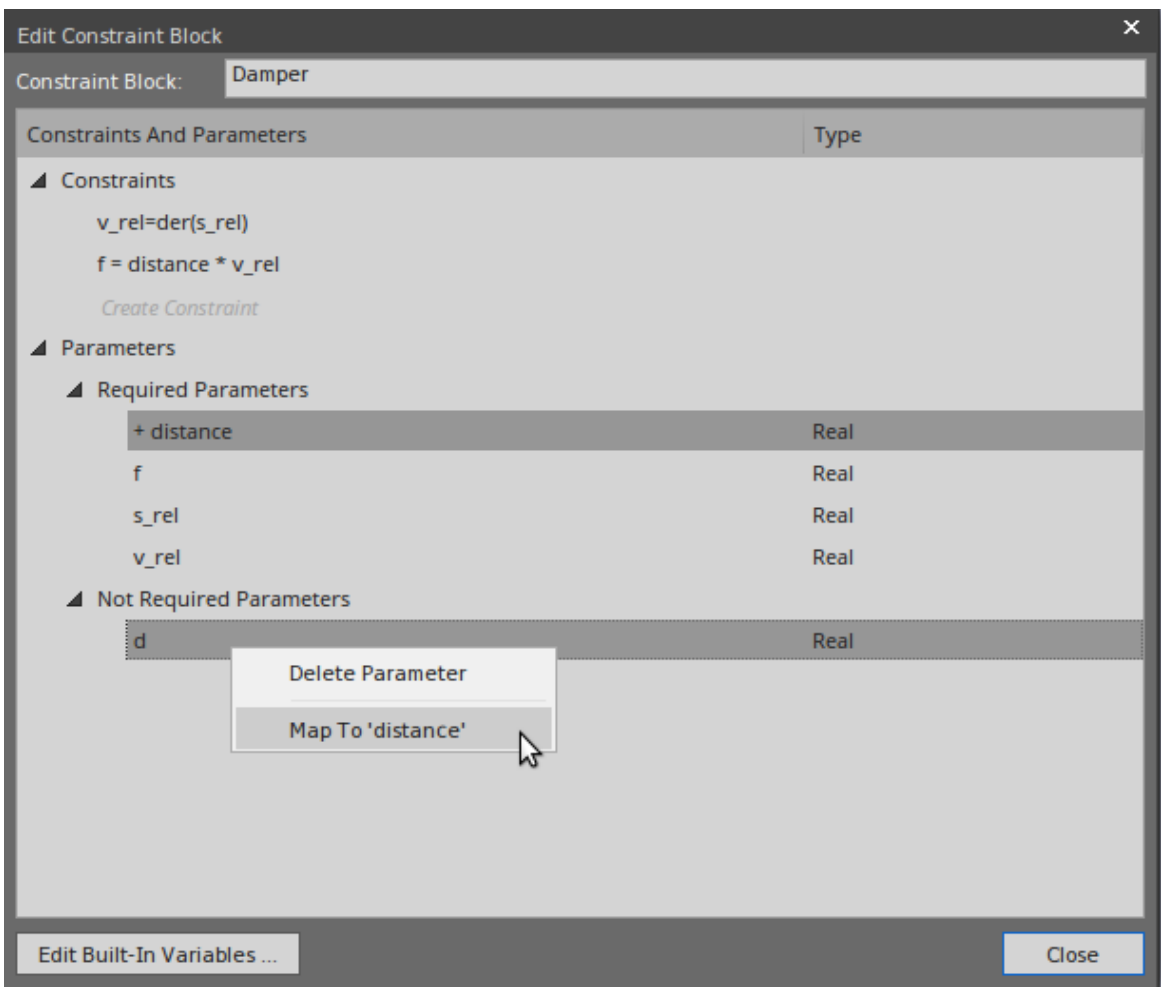

You can delete 'd' and create 'distance'; however, there might be binding connectors connecting to parameter 'd' and all we want is to rename parameter 'd' to 'distance'. So, a better solution is to right-click on the 'Not Required' parameter 'd' and choose 'Map to 'distance''.

#### **Functions and Built-In Variables**

When an equation contains functions, you must follow the format for functions: that is, function name followed immediately by a parenthesis.

When an equation contains variables that you don't want be extracted, you can configure them to be built-in variables. Click on the Edit Built-In Variables... button to enter comma separated variables.

For example:

If we input the equation ' $r = \cos(t)$ ' and configure 'time' as a built-in variable, only one parameter (r) will be extracted.

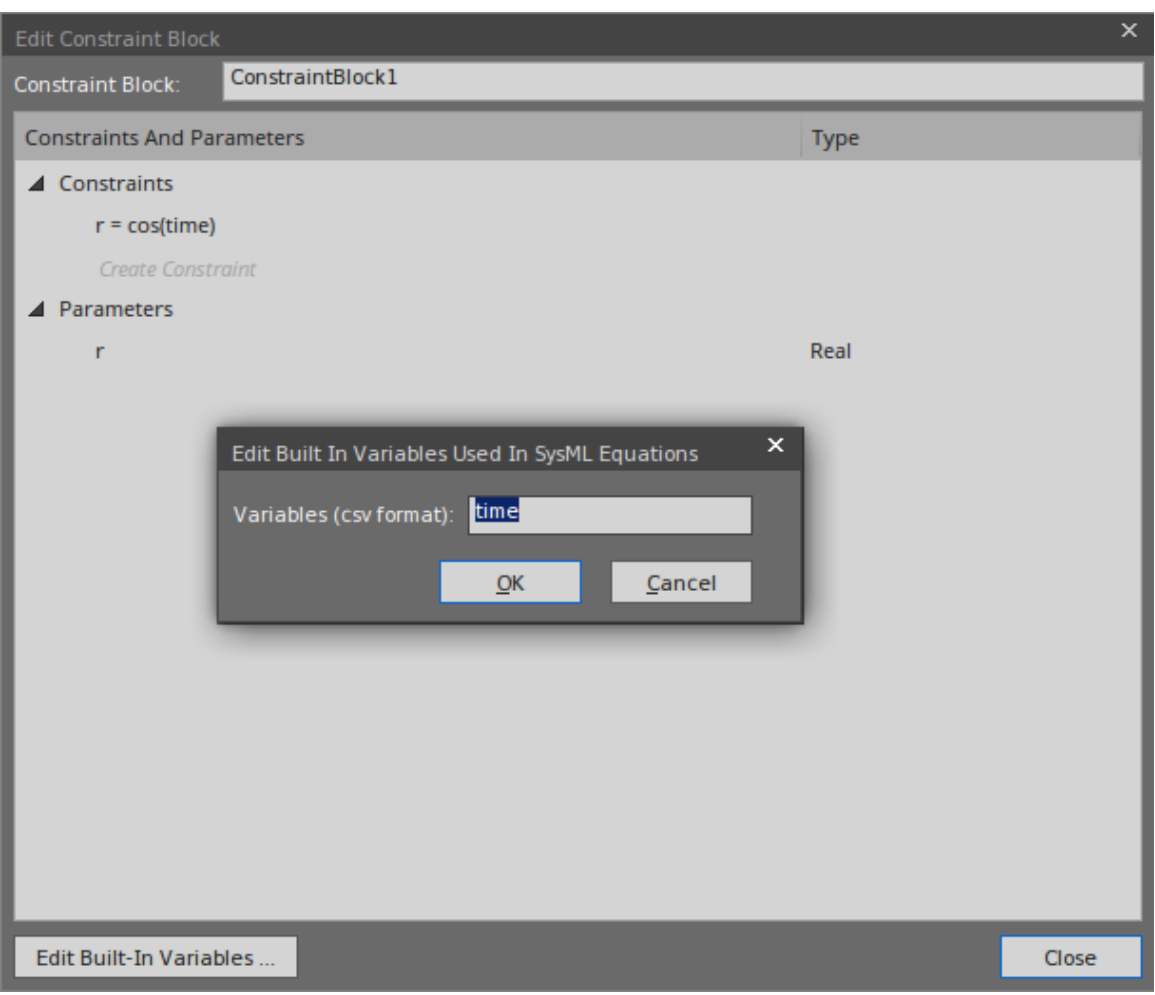

# **Bind Parameters of a ConstraintProperty**

#### **Access**

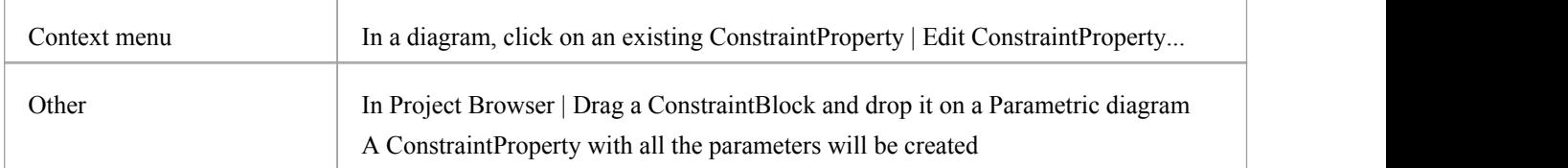

#### **Bind parameter to properties in context**

In this example, we create the ConstraintBlock 'FMA' and use it as a ConstraintProperty 'fma' in the contextof a block 'FMA\_Test', which contains three properties: 'Property1', 'Property2' and 'Property3'.

Right click on ConstraintProperty 'fma' and select the 'Edit ConstraintProperty...' context menu option to open the 'SysML ConstraintProperty Binding' dialog.

Click on the button in the same row as a parameter to open the 'Hierarchy Properties Picker' dialog; choose a property to bind to the parameter.

After binding, the property will be shown on the diagram and a connector will connect it to the parameter of the constraint property.

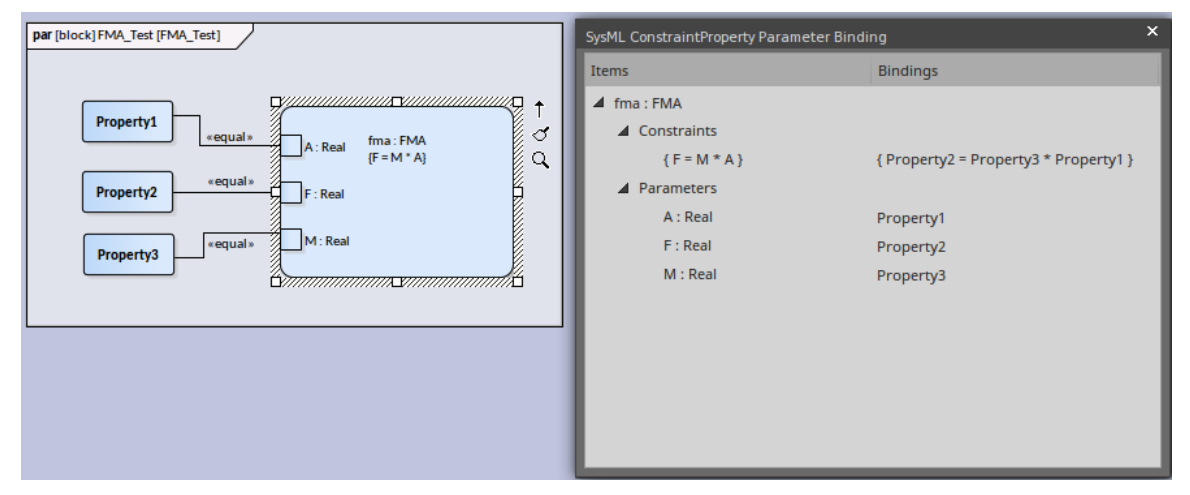

# **Systems Modeling Language (SysML)**

To develop SysML models quickly and simply, you can use one of four versions ofthe MDG Technology for SysML, integrated with Enterprise Architect. The available versions correspond to SysML 1.1, SysML 1.2, SysML 1.3 and SysML 1.4/1.5.

This text is derived from the officialOMG SysML site of the Object Management Group.

'The OMG Systems Modeling Language (OMG SysML™) is a general-purpose graphical modeling language for specifying, analyzing, designing, and verifying complex systems that may include hardware, software, information, personnel, procedures, and facilities. The language provides graphical representations with a semantic foundation for modeling system requirements, behavior, structure, and parametrics, which is used to integrate with other engineering analysis models. SysML was developed in response to requirements developed jointly by the OMG and the International Council on Systems Engineering (INCOSE) by the diverse group of tool vendors, end users, academia, and government representatives.'

#### **Access**

On the Diagram Toolbox, click on  $\Box$  to display the 'Find Toolbox Item' dialog and specify:

- SysML 1.1
- SysML 1.2
- SysML 1.3 or
- SysML 1.5

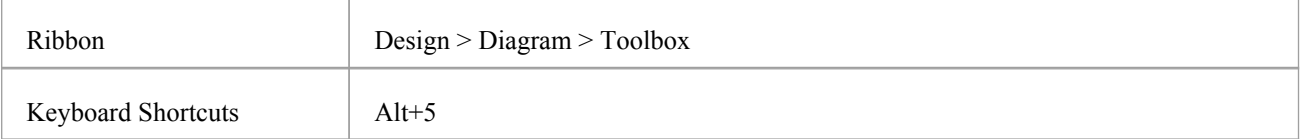

### **Example SysML Diagram**

This is an example of a SysML Block diagram, which can also be found in the EAExample model under Systems Engineering > SysML Example: Portable Audio Player > Domain Model > Listening Domain.

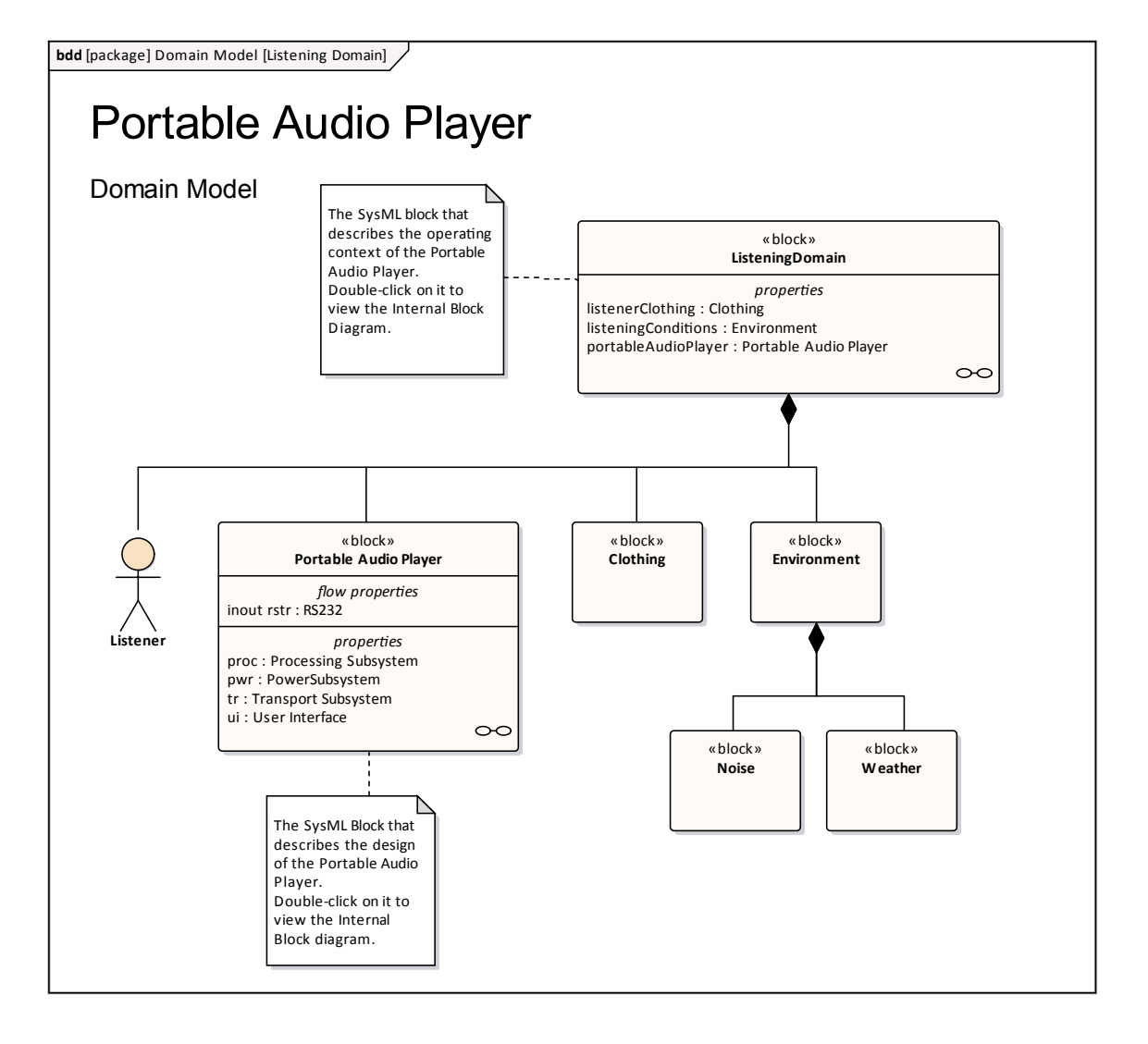

### **SysML Integration**

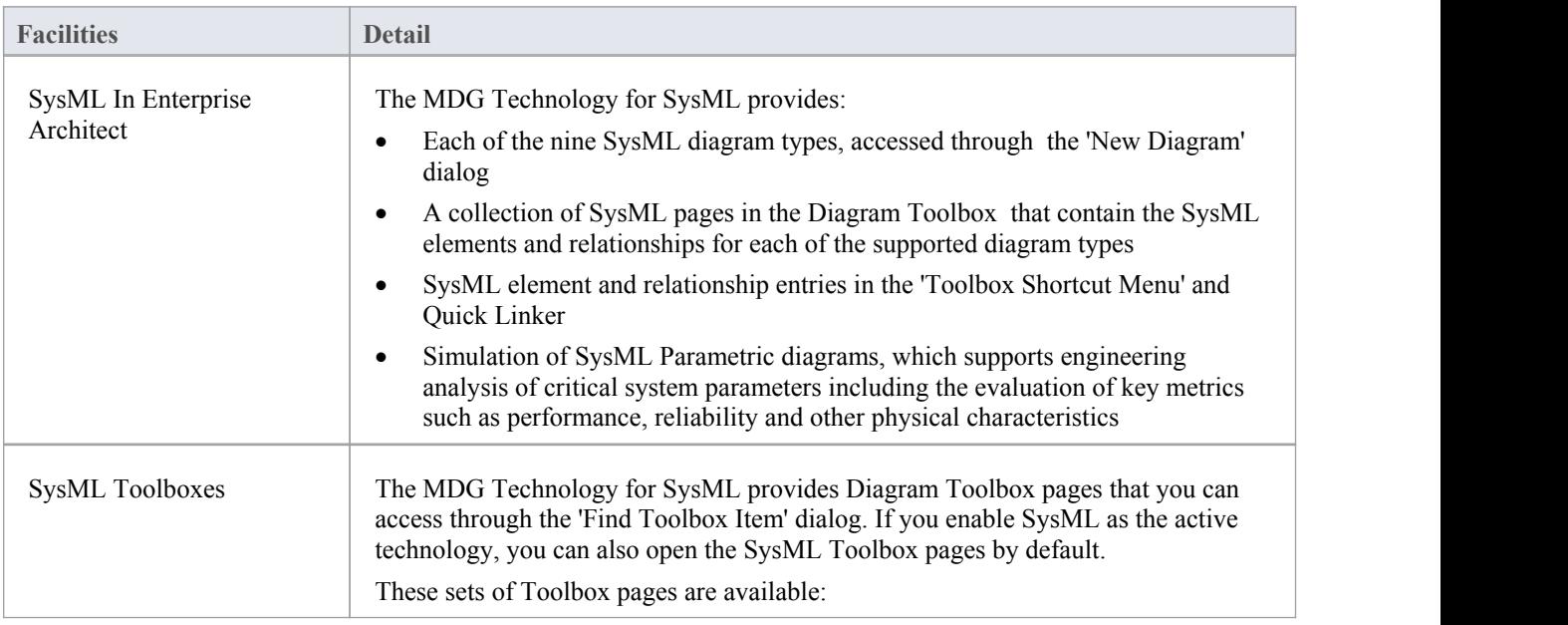

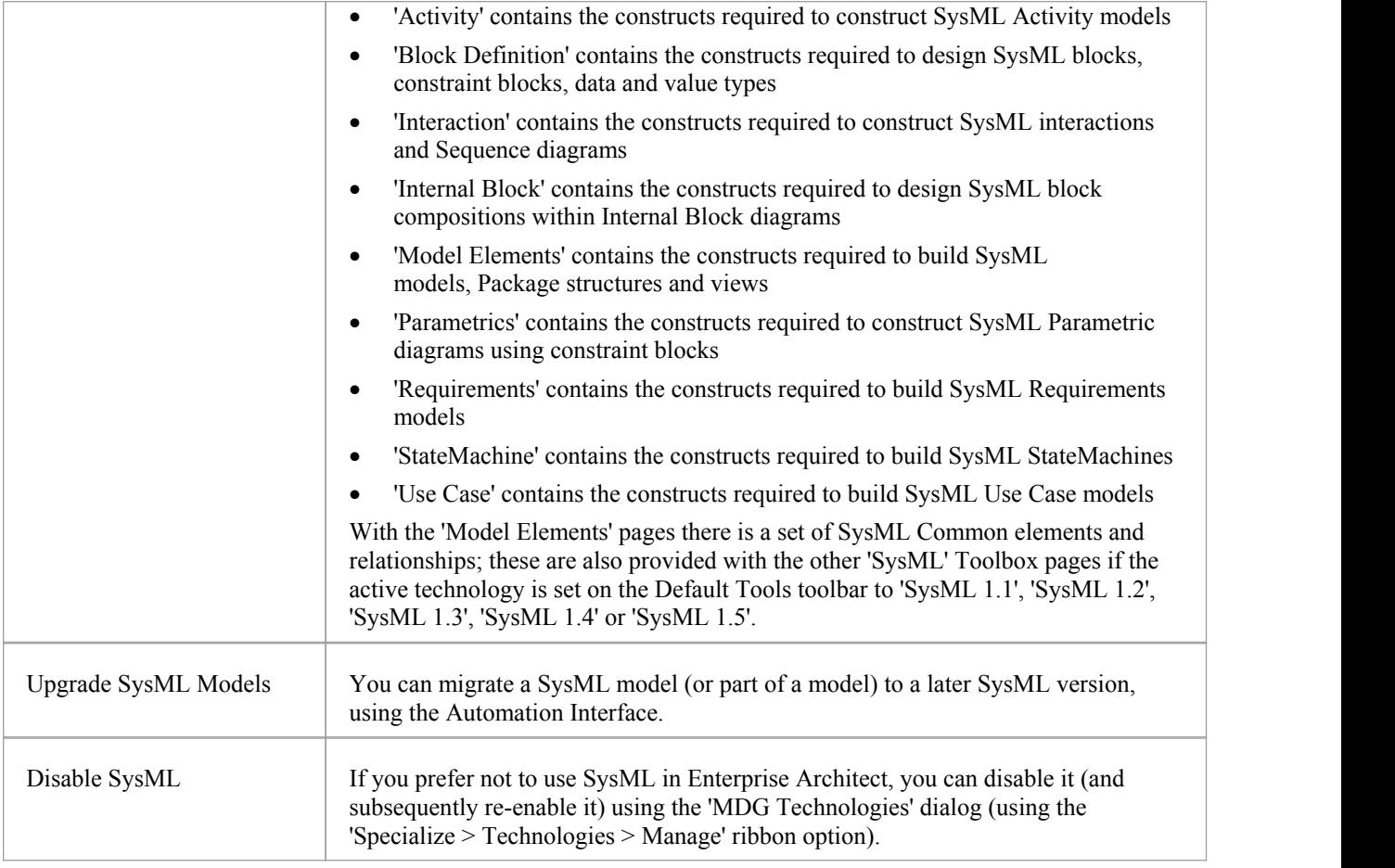

### **Notes**

- · Systems Modeling Language (SysML) is provided with the Unified and Ultimate editions of Enterprise Architect
- SysML 1.5 is virtually identical to SysML 1.4 so the versions are supported and processed as the same thing and you do not need to upgrade your SysML 1.4 models; references to the latest version of SysML have, however, been updated to '1.5'

# **SysML Activity Toolbox**

When you are constructing SysML models, you can populate the Activity diagrams using the icons on the 'SysML Activity' pages of the Diagram Toolbox.

The element that owns the Activity diagram is automatically represented by a diagram frame enclosing the Activity diagram elements. You can:

- · Hide the frame by right-clicking on the diagram and selecting the 'Hide Diagram Frame' option (and show it again by selecting the 'Show Diagram Frame' option)
- Make the frame selectable to move or resize it, by right-clicking on it and selecting the 'Selectable' option
- · Create structural elements (e.g. ActivityParameters if the owner is an Activity) on the frame and create connectors between them and other elements on the diagram

If set to non-selectable, the frame will auto-resize to fit the bounds of the diagram, expanding from its default size but not shrinking smaller.

Note that diagrams showing Diagram Frames applied under release 14.0 or higher of Enterprise Architect will draw the parent object on the diagram when opened in a release prior to release 14.0.

#### $E$  SysML Activities Activity Structured Activity Action  $\Box$ 9. Action (call behavior)  $\Sigma$  Action (accept event)  $\overline{\mathbb{X}}$  Action (accept event timer)  $\triangleright$ Action (send signal) 과. Action Pin... 匸 Partition ◈ Control Operator...  $\mathbf{m}$ Parameter E Parameter (optional) Parameter (probability)  $\mathbf{m}$ Ζ. **Object Node** ≪≫ Object Node (no buffer)... ∢≽ Object Node (overwrite)... 冒 Central Buffer Node 國 Datastore ♦ Decision ۲ Merge ⊛ Synch ۰ Initial  $\bullet$ Final ⊗. **Flow Final**  $\Box$ Region Ò. Exception ł Fork/Join... **E** SysML Activity Relationships **Z** Control Flow ↗ **Control Flow (Continuous)** ↗ **Control Flow (Discrete)** ↗ **Control Flow (Probability)** 卵 **Object Flow** 卵 **Object Flow (Continuous)** 卵 **Object Flow (Discrete)** 卵 **Object Flow (Probability)**  $\tilde{\mathcal{F}}$  Interrupt Flow  $\blacksquare$  SysML Activity Extensions

- Enhanced Functional Flow Block Diagrams
- $\Box$ **Streaming Activity**
- Non-Streaming Activity

### **Access**

On the Diagram Toolbox, click on the Usia to display the 'Find Toolbox Item' dialog and specify 'SysML n.n Activity' (whichever version you are using).

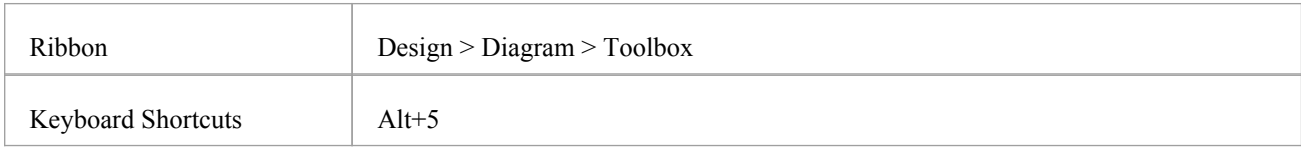

### **SysML Activities**

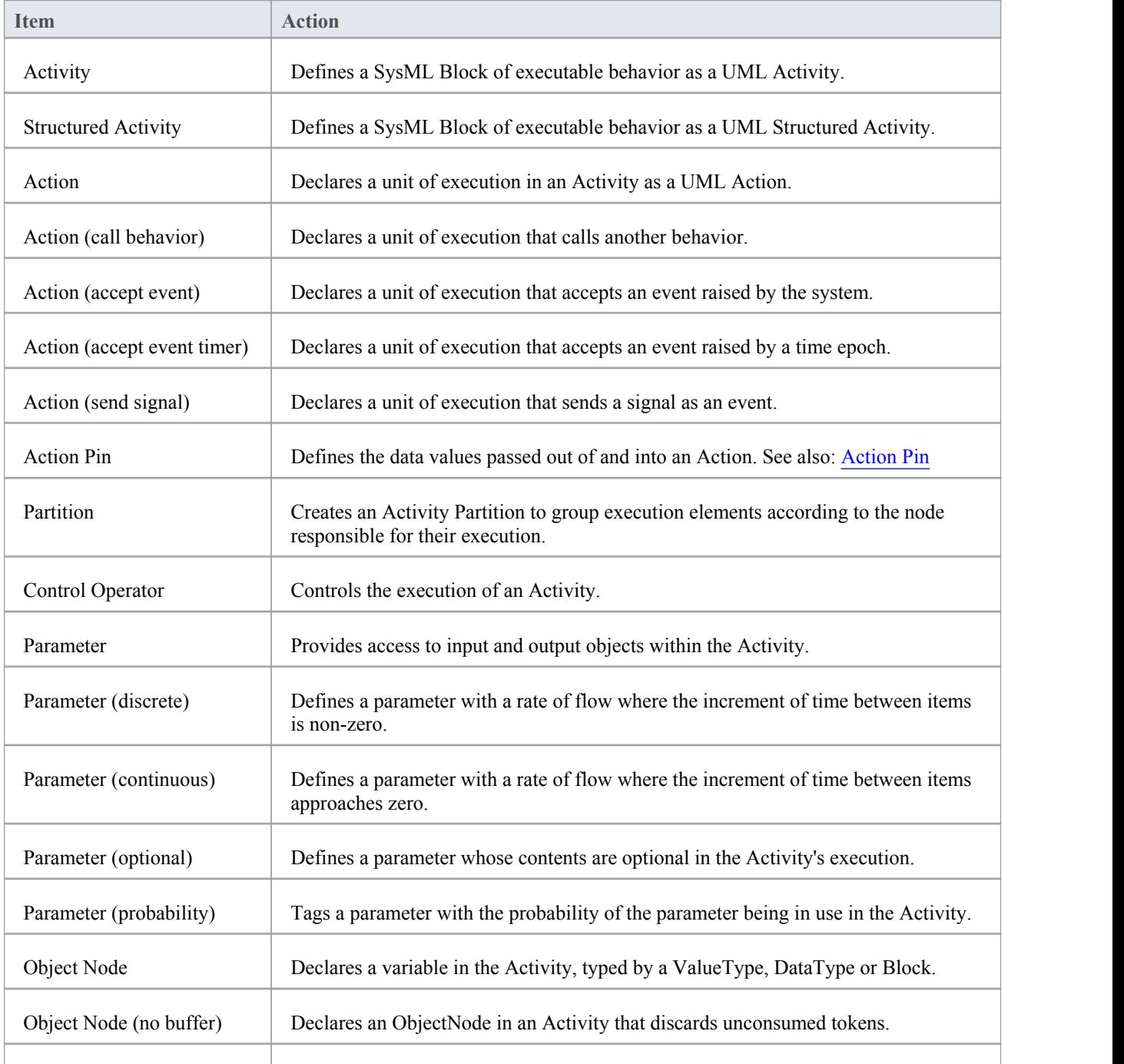

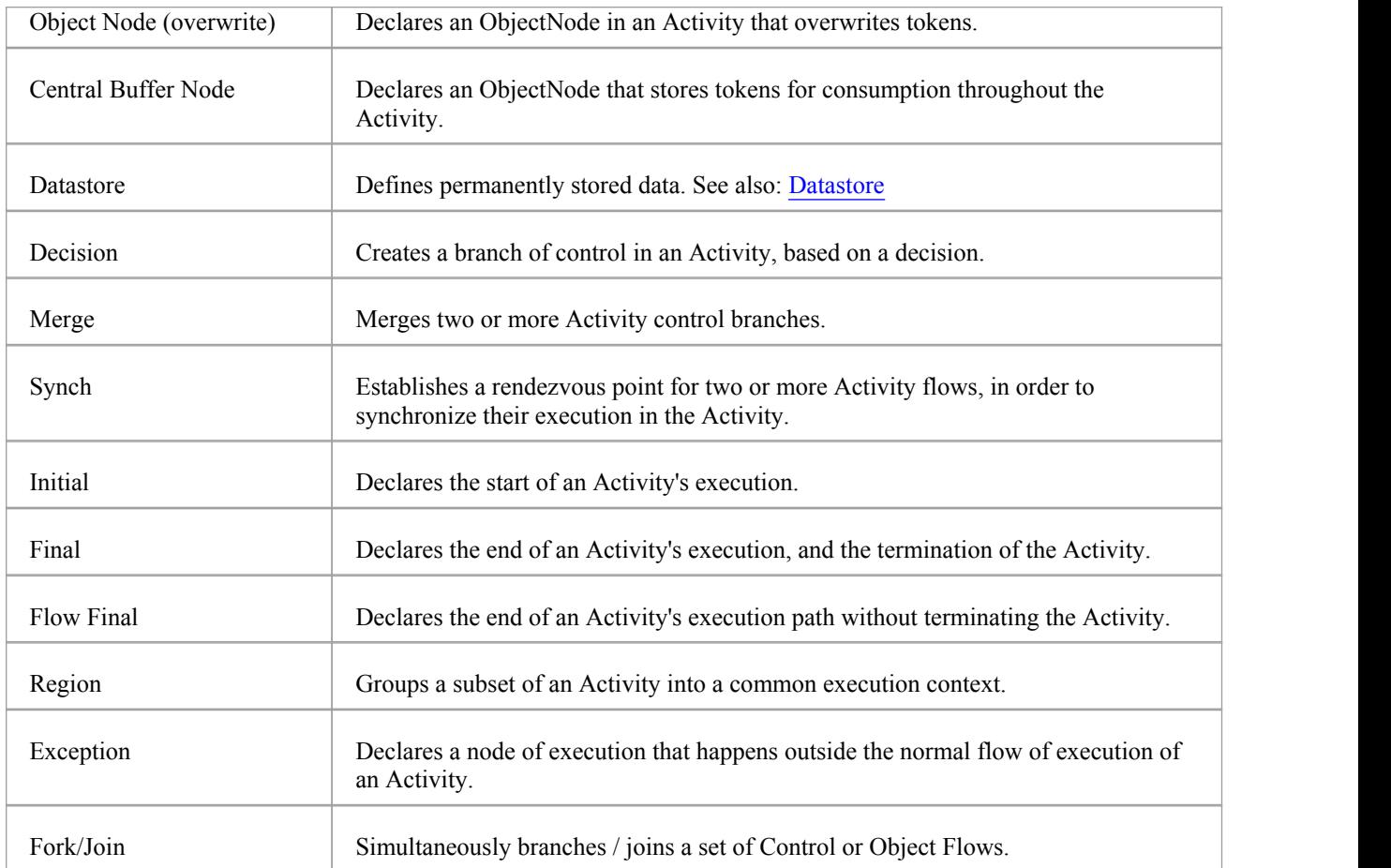

# **SysML Activity Relationships**

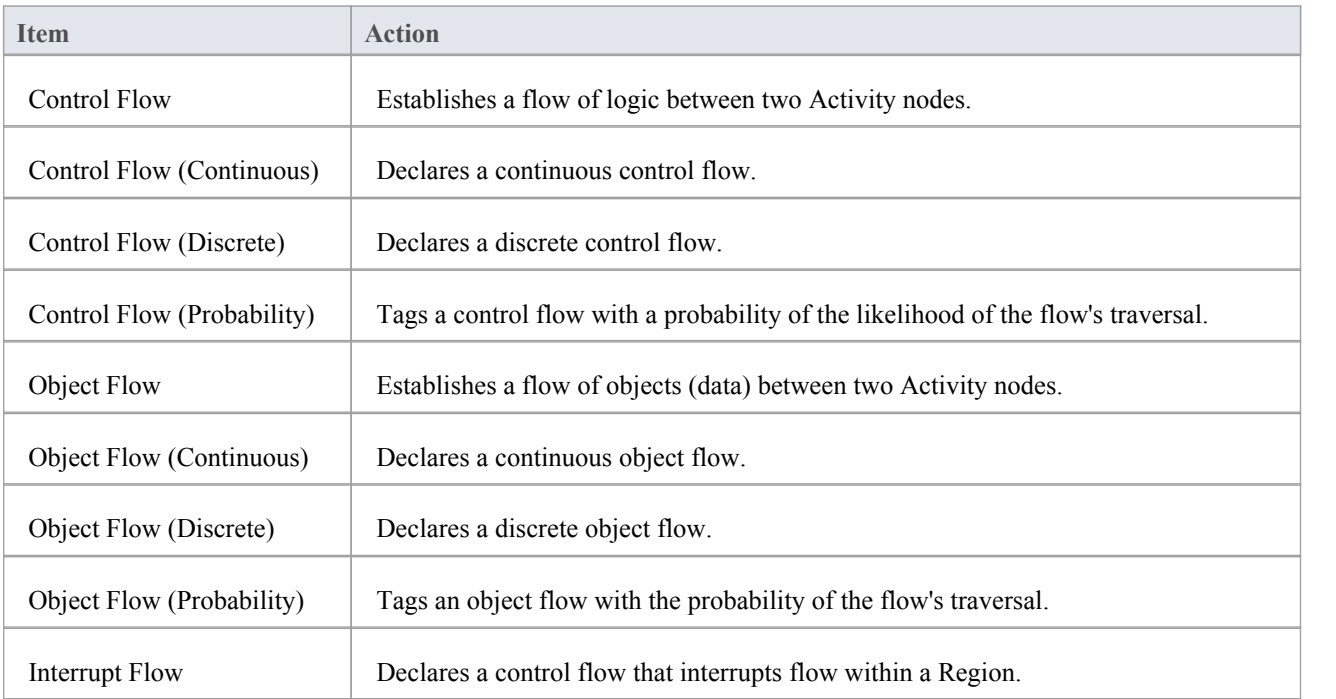

# **SysML Activity Extensions**

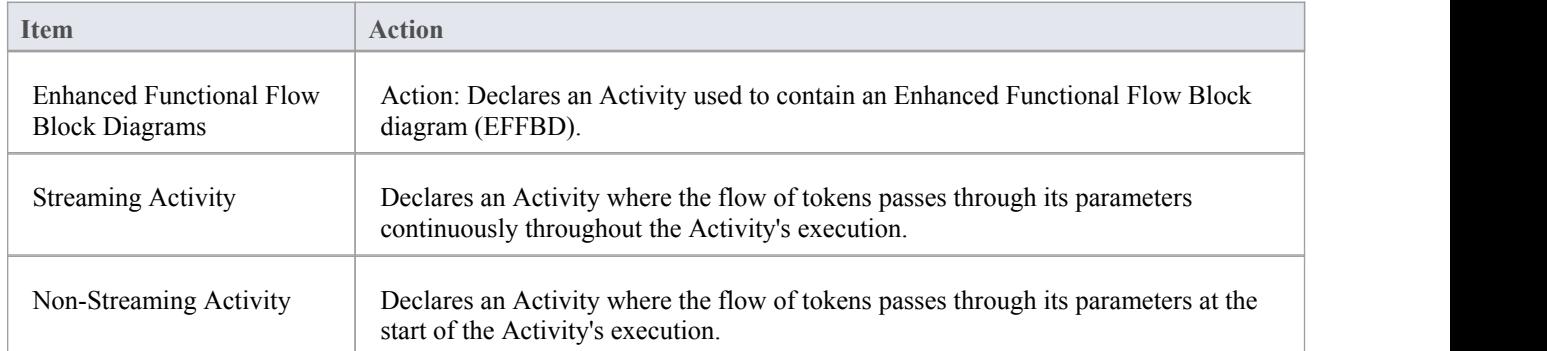

# **SysML Block Definition Toolbox**

When you are constructing SysML models, you can populate the Block Definition diagrams using the icons on the SysML Block Definition pages of the Diagram Toolbox.

You can also generate Property elements on the Block, based on the Association relationships created for the Block element. These Properties (or Parts) are initially created in the Project Browser, but you can quickly render them on the Internal Block diagram for the Block.

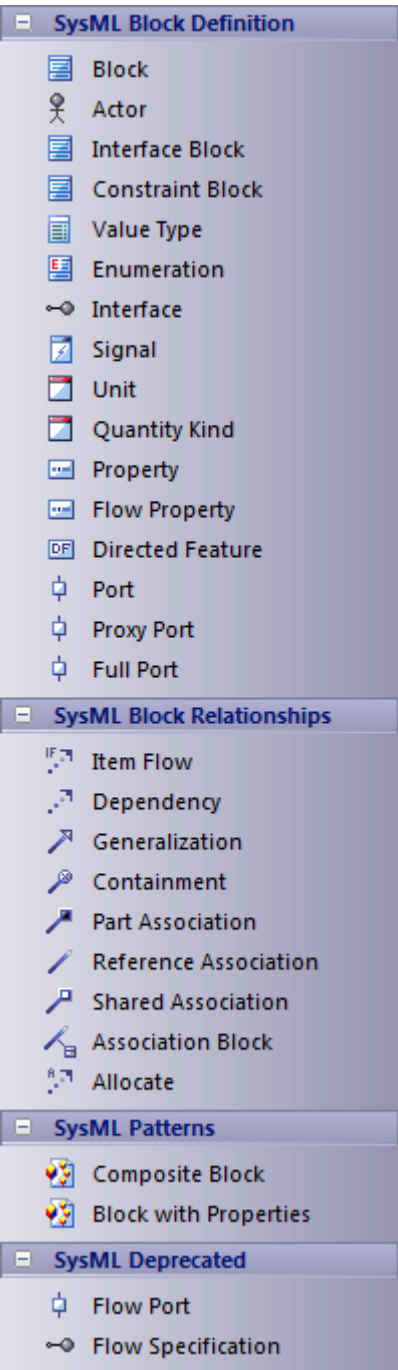

#### **Access**

On the Diagram Toolbox, click on the to display the 'Find Toolbox Item' dialog and specify 'SysML n.n Block Definition' (whichever version you are using).

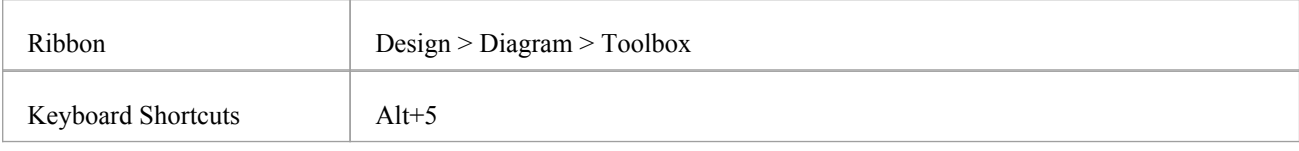

# **SysML Block Definition Objects**

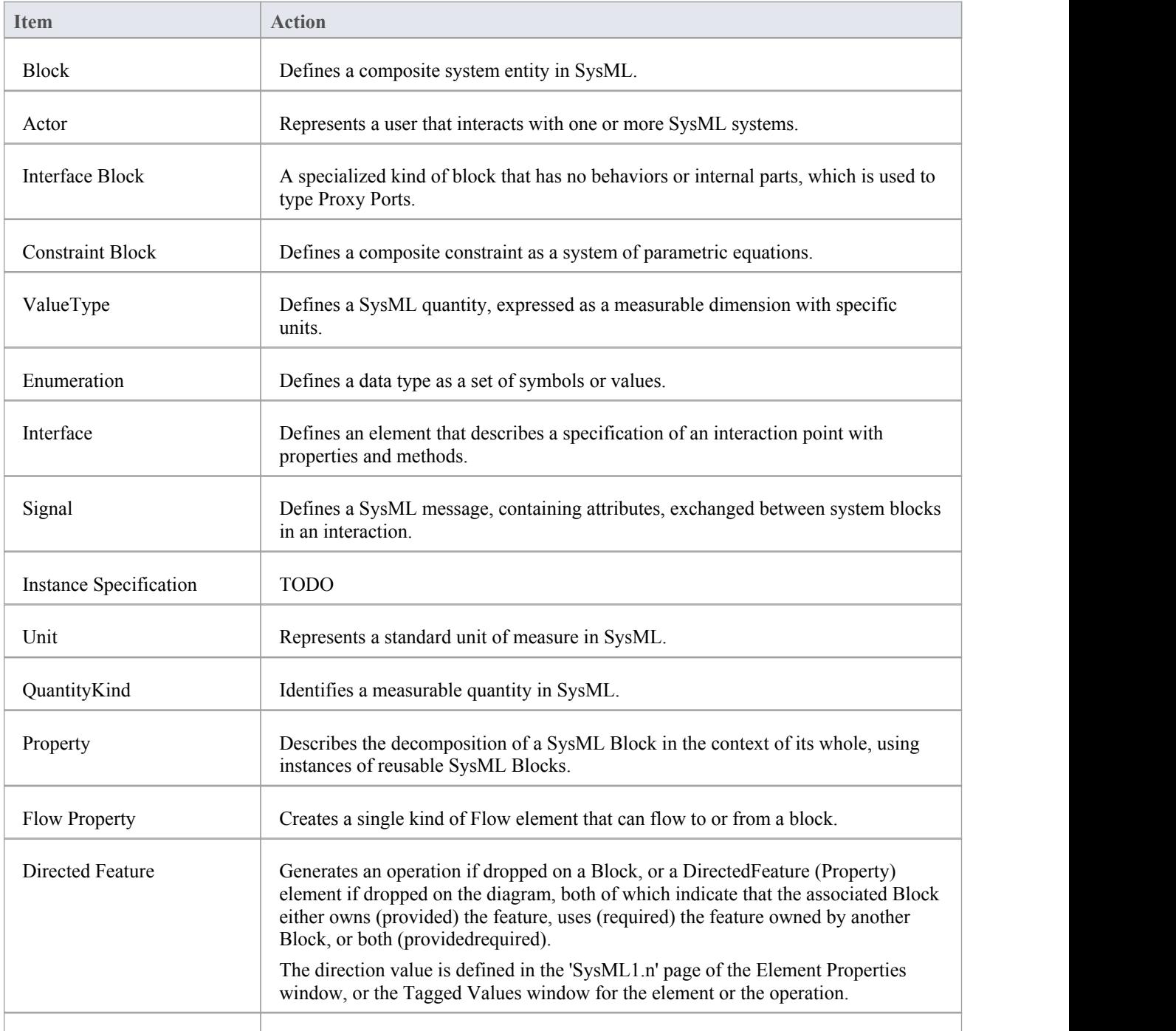

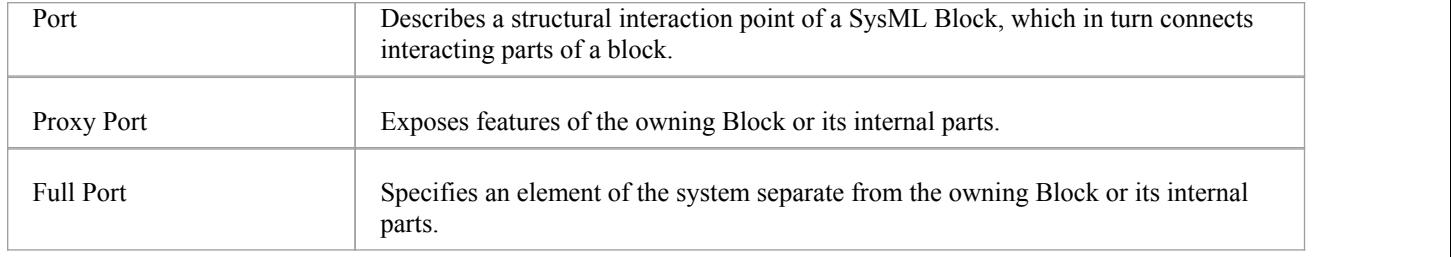

# **SysML Block Definition Relationships**

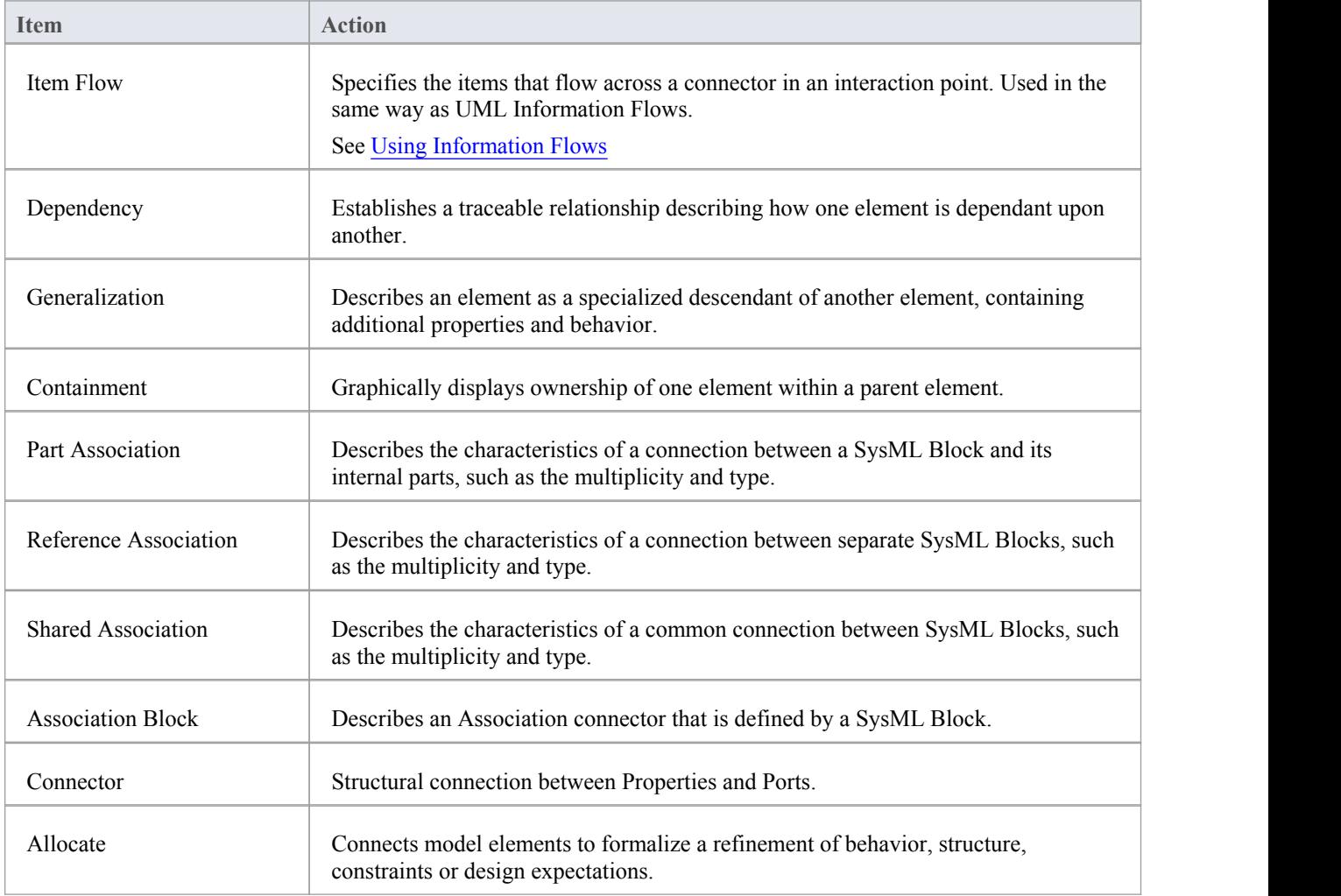

# **SysML Patterns**

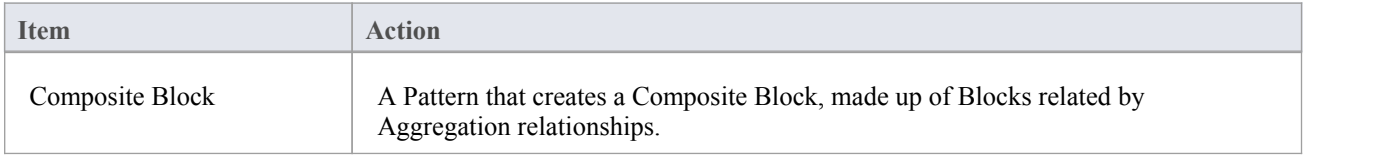

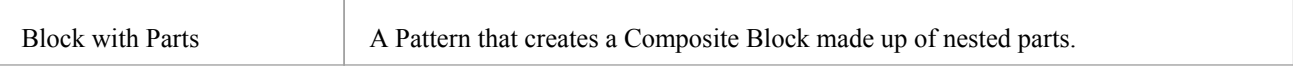

# **SysML Deprecated**

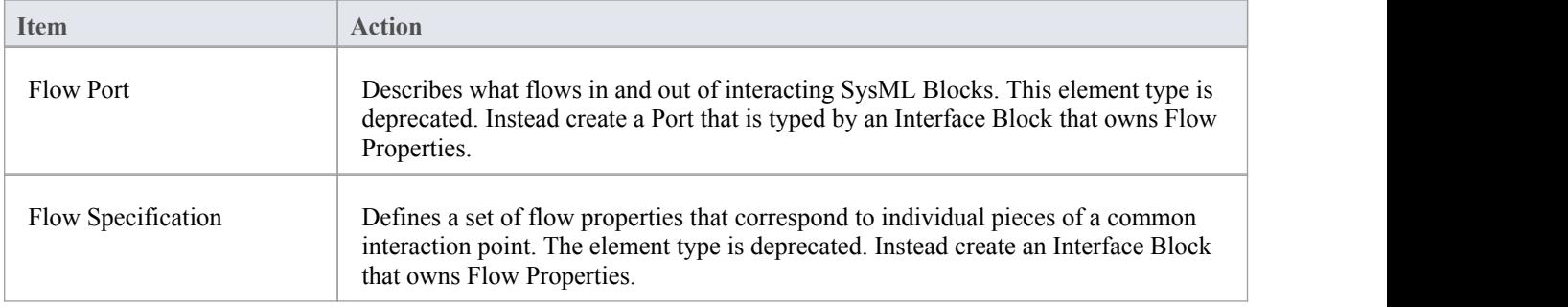

# **Generate Properties From Block Associations**

On a SysML Block diagram, an Association between two Block elements has ends that are represented by properties. If an Association end is navigable, the property that represents it is owned by the Block element at the other end of the Association.

In Enterprise Architect you can automatically create Part elements to represent these owned properties, in one of two ways:

- · Create a Part Association between two Blocks, which will generate an anonymous Part property on the target Block
- · Create a Reference Association between two Blocks, which will generate an anonymous Reference property on the target Block
- · Create a directed Association ('Start > View > Preferences > Links > select 'Association default = source --> target' checkbox'), which generates an anonymous Reference property on the source Block element
- · Create an Association between two Blocks, give one or both of the Association End Roles a name, then go to the 'Internal Block Diagram' of the other end and select'Synchronize Structural Elements' from the diagram's context menu (that is, after naming the target end role, go to the 'Internal Block Diagram' of the source element and Synchronize to create the property)

In both cases, the Part property is considered to be bound to the Association End property – they represent the same property, so changing one updates the other, either automatically or at the next synchronization; that is, if you change the Association Source Role name, multiplicity or Aggregation setting, the Part name, multiplicity and isReference setting

are updated; if you change the Part details, the Association properties are updated.<br>If you want to change the binding of a Property to an Association, or bind existing Associations and Properties that are not yet bound to each other, right-click on the Property in:

- The Project Browser, and select 'Add | Bind to Connector Role', or
- · The Internal Block diagram and select 'Advanced | Bind to Connector Role'

In each case the 'Choose Connector Role to Bind' dialog displays, listing the Associations issuing from the parent Block element. Select the Association to bind the Property to, and click on the OK button.

If you subsequently delete an Association that is bound to a property, when you save the diagram you are prompted to confirm whether to also delete the property or keep it, unbound to a connector. If the property element is locked, it cannot be deleted.

#### **Notes**

- · You can create an Association connector on a SysML Block diagram by dragging the Reference Association icon from the Toolbox or selecting the Association option from the Quick Linker arrow drop-down list
- Associations have direction when it is explicitly selected on the connector Properties, when the connector has assigned Source and Target roles, and/or when the Association default = source --> target checkbox is selected on the 'Preferences' dialog

# **Block Element Compartments**

SysML elements such as Blocks and Constraint Blocks can use compartments to display child or related elements. These compartments can assist in easily identifying different types of properties owned by a Block, to see what Requirements a Block satisfies, or to see how different types are related to each other.

You can show or hide these compartments using the

- 'Compartment Visibility' dialog (press  $Ctrl+Shift+Y$  on the parent element on a diagram) or
- · 'Compartments' tab of the docked Properties window for diagrams (Alt+1) or
- · 'Diagram Properties' dialog, 'Element'page ('Design > Diagram > Edit > Properties > Elements' ribbon option)

Compartments that display child elements will be visible by default, whereas compartments that display related elements (elements linked by connectors) are hidden by default.

Elements will only appear in compartments if they do not also appear as elements on the diagram. Also, a compartment will only be displayed if at least one matching element exists for it. So, for example, the 'flowport' compartment will not be displayed unless the parent owns at least one Port that has a «flowPort» stereotype and is not on the diagram. If a compartment is not listed, it may be necessary to locate and remove from the diagram any related or child elements, save the diagram, and reload the diagram to refresh the compartment list.

The table *SysML Block Child Element Compartments* provides a list of compartments, including which element/connector types are required for them to be displayed.

### **SysML Block child element compartments**

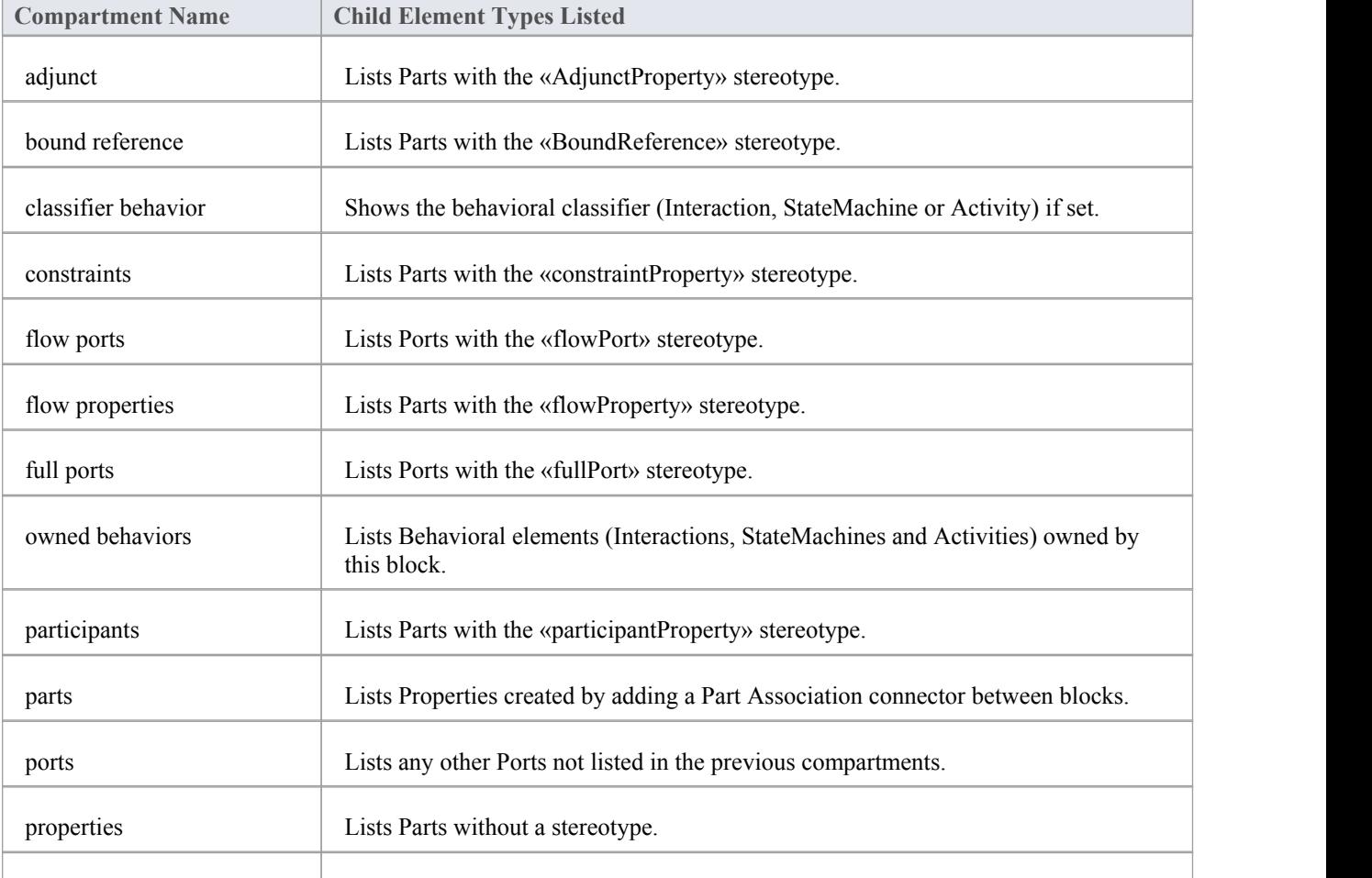

These compartments are displayed according to the child elements of the Block.

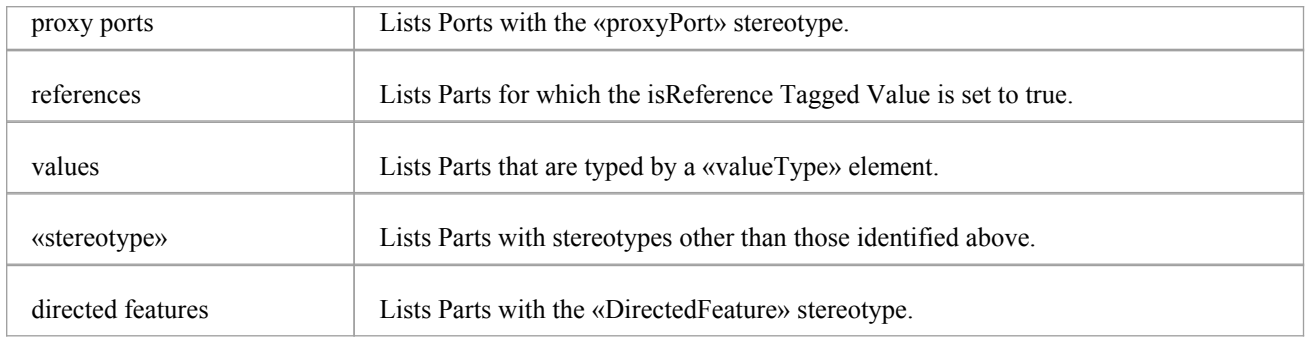

### **SysML Block related element compartments**

These compartments are displayed based on the relationships between a Block and other elements.

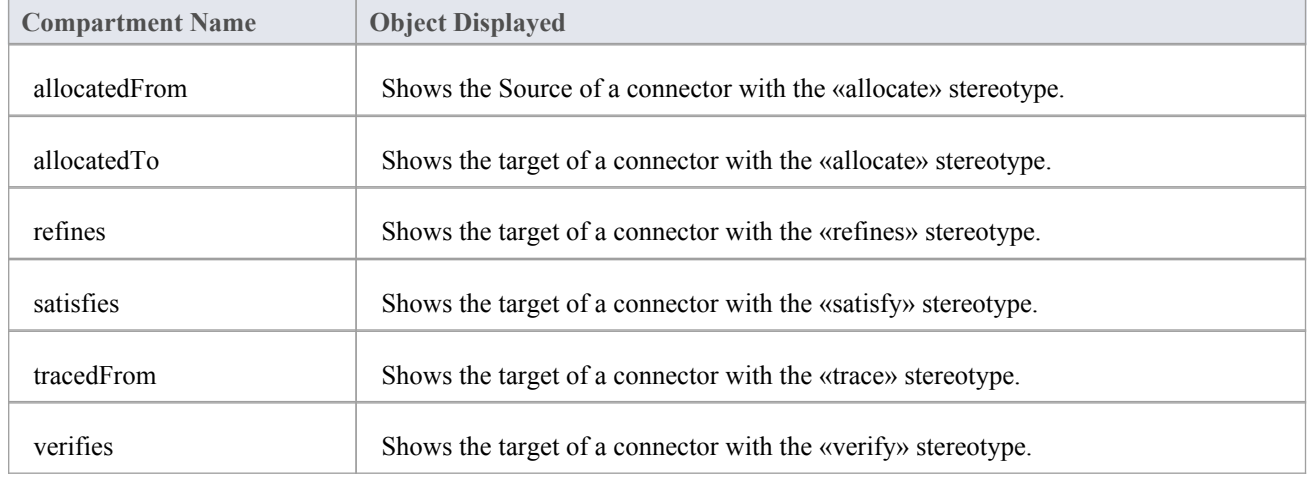

### **SysML Constraint Block element compartments**

In addition to the compartments that a Block element can display, a Constraint Block can also display:

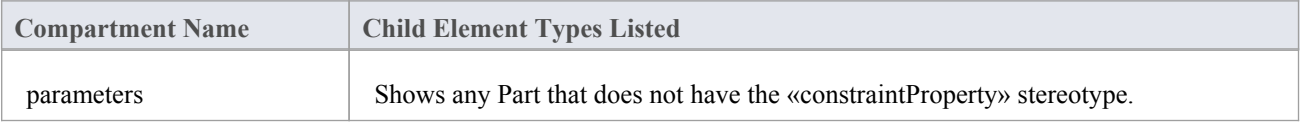

# **Show Direction on SysML Ports**

In SysML you can show Ports, Full Ports and Proxy Ports with arrows indicating the flow direction.

### **Create a new Port with direction arrows**

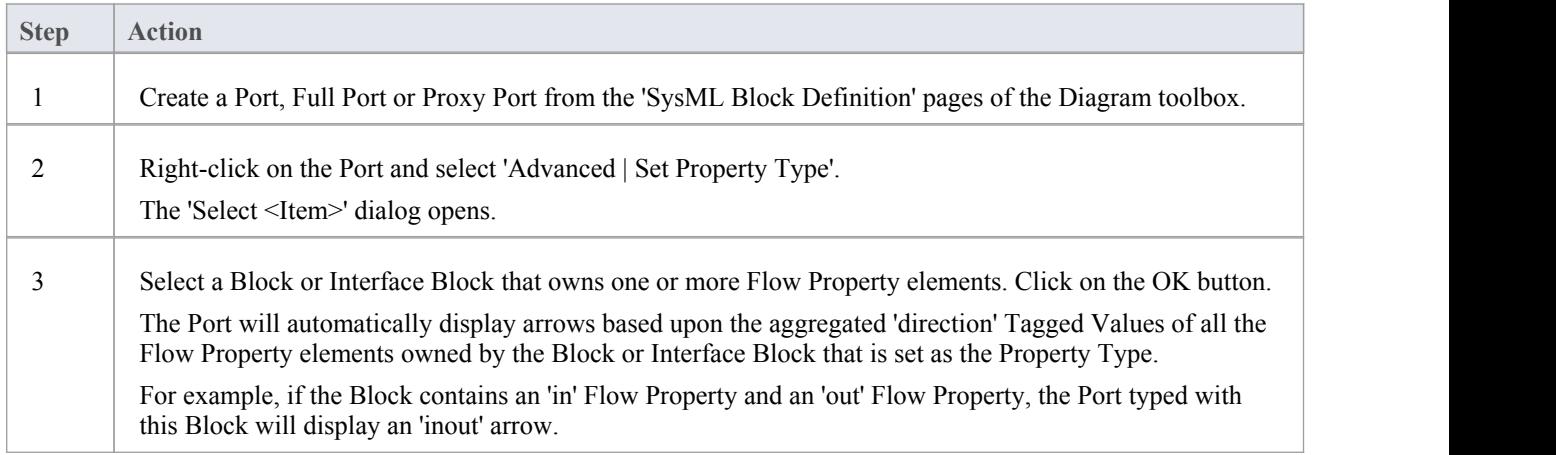

# **Nested Ports in SysML**

This statement is derived from the SysML 1.5 Specification:

'Ports nest other ports in the same way that blocks nest other blocks. The type of the port is a block (or one of its specializations) that also has ports.'

For example, a complex number is made up of two members (of type Real) - the real value and the imaginary value. This is represented by the Block ComplexNumber with two Ports, Real and Imaginary. An Equation Block has a Portthat takes a ComplexNumber, but we might want to connect the real and imaginary portions ofthat variable to different sources. Therefore we have to show them, on the Equation Port, in order to connect them up.

This facility is available in Enterprise Architect for all versions of SysML and for UML.

### **To create a representation of this example**

- 1. Create a SysML Block named 'Equation' with a Port named 'Equation'.
- 2. Create a SysML Block named 'ComplexNumber' with Ports named 'Real' and 'Imaginary'.
- 3. Display the Properties window (Alt+1) for the Port 'Equation' and select the 'Property' tab.
- 4. In the 'Type' field, click on the drop-down arrow and select the 'Select Type' option, then locate and select the 'ComplexNumber' Block element; this sets the 'Type' field to 'ComplexNumber'.
- 5. Right-click on Port 'Equation'and select the 'Features | Interaction Points...' option. The Features window displays at the 'Interaction Points' tab.
- 6. Select the 'Show Owned/Inherited' checkbox. Ports 'Real' and 'Imaginary' are shown in the list panel.
- 7. Select the checkboxes against 'Real' and 'Imaginary'. The two Ports are now nested in Port 'Equation'.

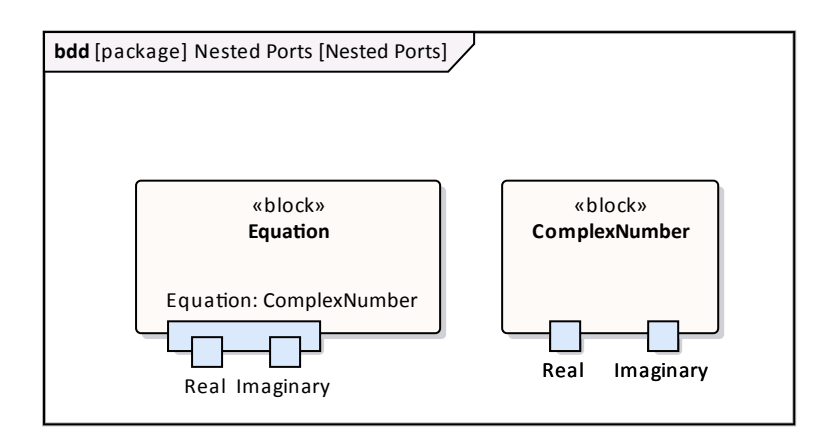

# **SysML Interaction Toolbox**

When you are constructing SysML models, you can populate the Interaction and Sequence diagrams using the icons on the SysML Interaction pages of the Diagram Toolbox.

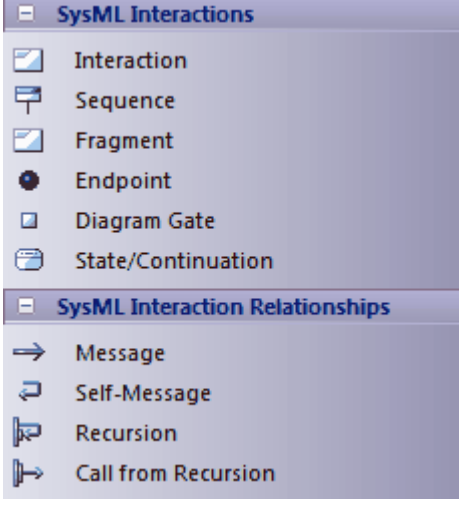

### **Access**

On the Diagram Toolbox, click on the Use of to display the 'Find Toolbox Item' dialog and specify 'SysML n.n Interaction' (whichever version you are using).

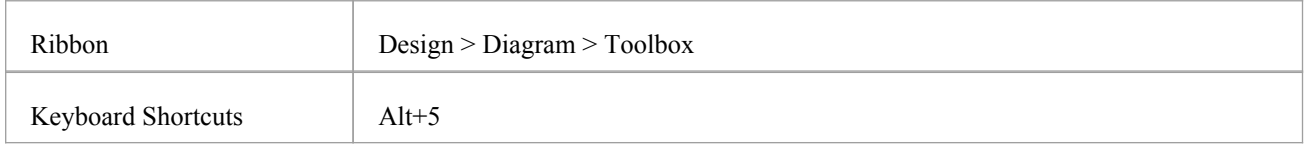

# **SysML Interaction Objects**

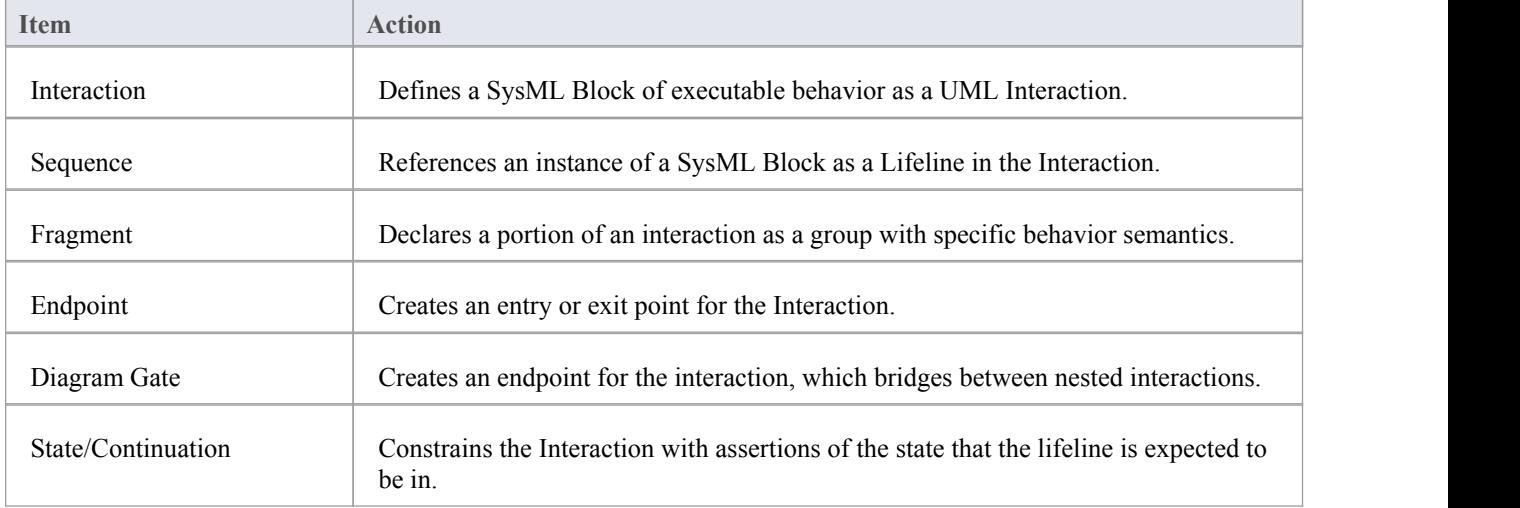

# **SysML Interaction Relationships**

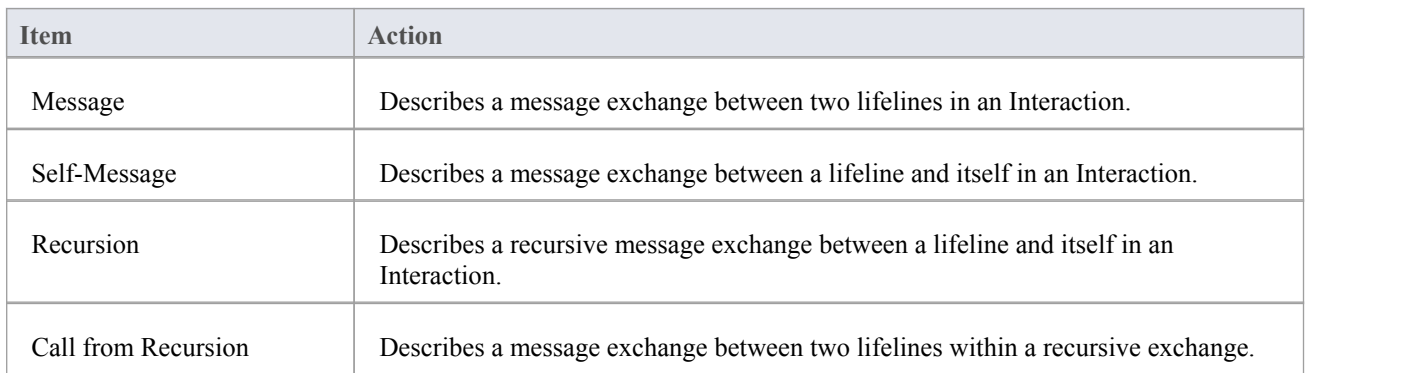

# **SysML Internal Block Toolbox**

When you are constructing SysML models, you can populate the Internal Block diagrams using the icons on the 'SysML Block Internal' pages of the Diagram Toolbox.

The Block that owns the Internal Block diagram is automatically represented by a diagram frame enclosing the Internal Block diagram elements. You can:

- · Hide the frame by right-clicking on the diagram and selecting the 'Hide Diagram Frame' option (and show it again by selecting the 'Show Diagram Frame' option); if the diagram frame is shown, the 'Diagram Frame' settings on the 'Start > View > Preferences > Diagram' page will be ignored
- Make the frame selectable to move or resize it, by right-clicking on it and selecting the 'Selectable' option
- · Create Ports on the frame and create connectors between them and any internal structural elements
- Generate Property elements on the diagram inside the Block frame, based on the Associations that the Block element has on the Block diagram

If set to non-selectable, the frame will auto-resize to fit the bounds of the diagram, expanding from its default size but not shrinking smaller.

Note that diagrams showing Diagram Frames applied under release 14.0 or higher of Enterprise Architect will draw the parent object on the diagram when opened in a release prior to release 14.0.

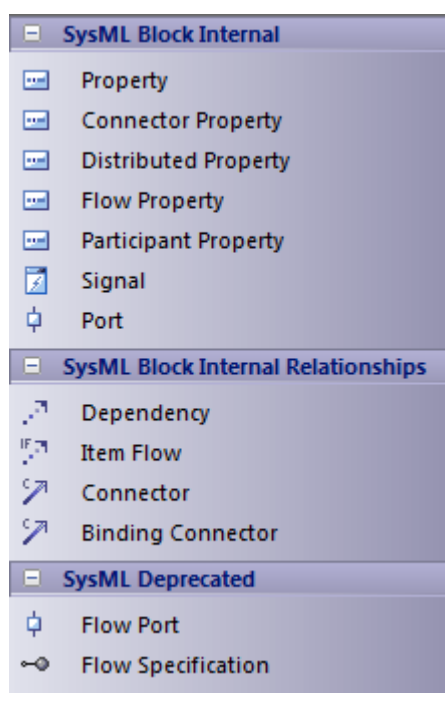

#### **Access**

On the Diagram Toolbox, click on to display the 'Find Toolbox Item' dialog and specify 'SysML n.n Internal Block' (whichever version you are using).

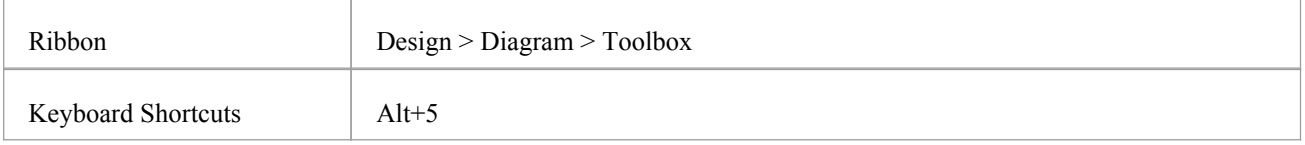

# **SysML Block Internal**

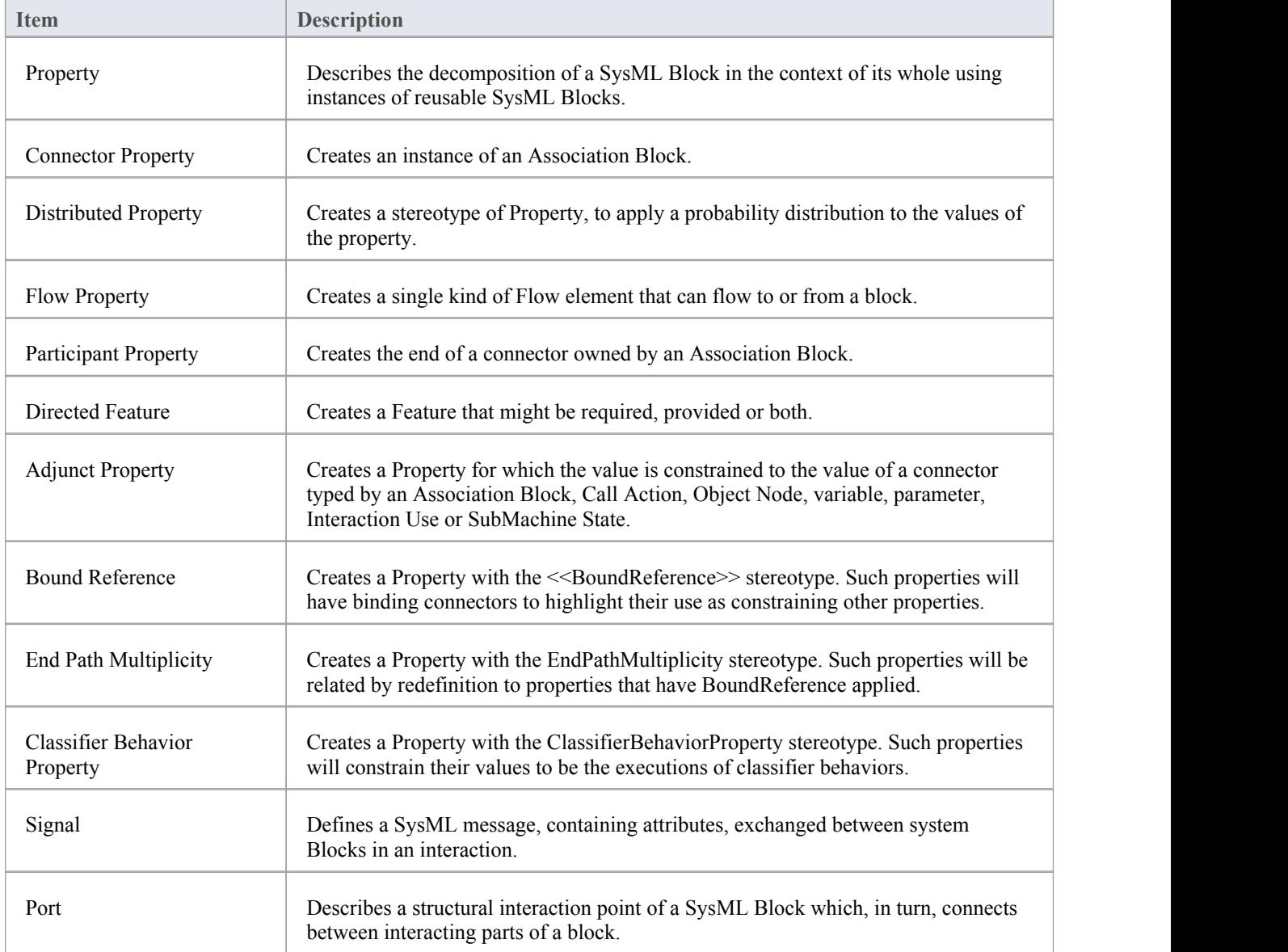

# **SysML Block Internal Relationships**

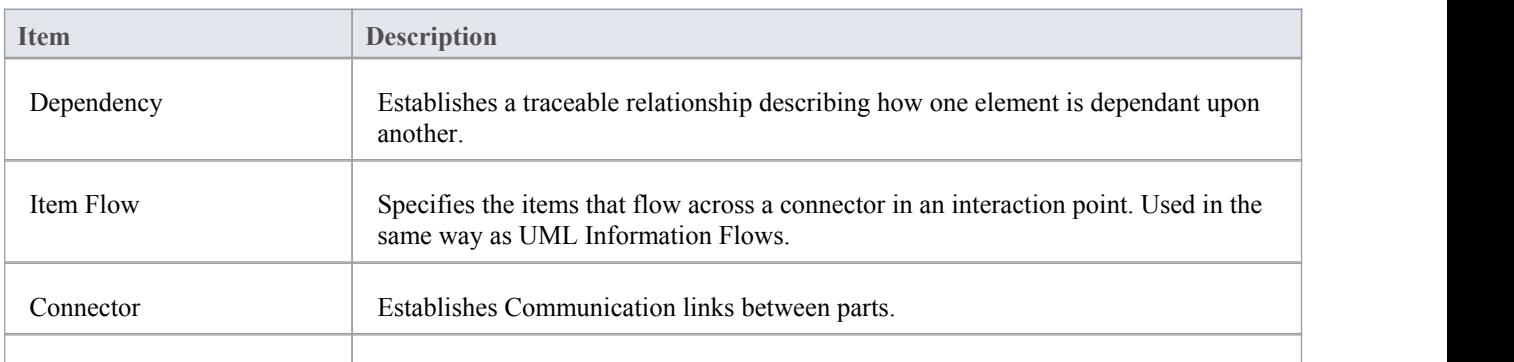

Binding Connector **Establishes a connection between two parts in a system decomposition.** 

# **SysML Deprecated**

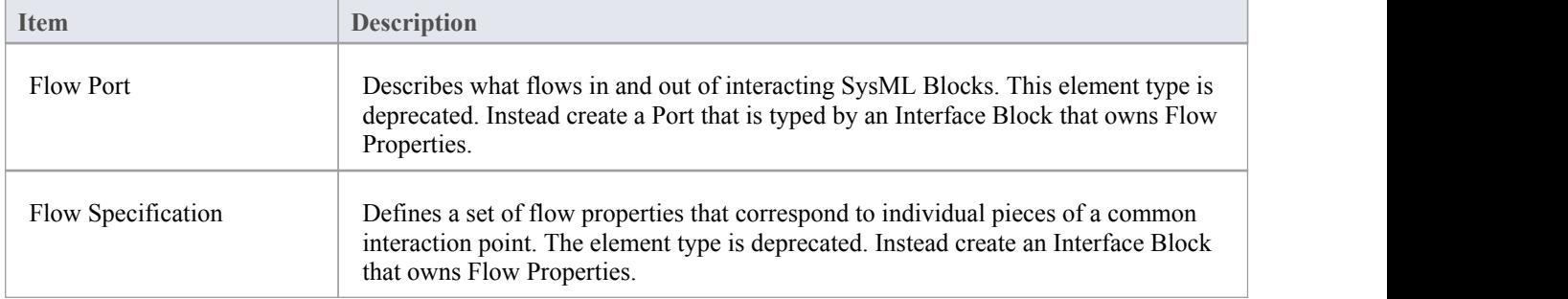

# **SysML Model Elements Toolbox**

When you are constructing SysML models, you can populate the diagrams with Model, Package and View elements using the icons on the 'SysML Model' pages of the Diagram Toolbox.

The SysML Model toolbox includes a page of SysML Common element and relationship icons. You can add this page to all Diagram Toolboxes so that it is always available regardless ofwhat type of diagram you are using; to do this, set the SysML 1.5 Technology to 'Active' ('Specialize > Technologies > Manage : SysML 1.5 : Set Active' ribbon path).

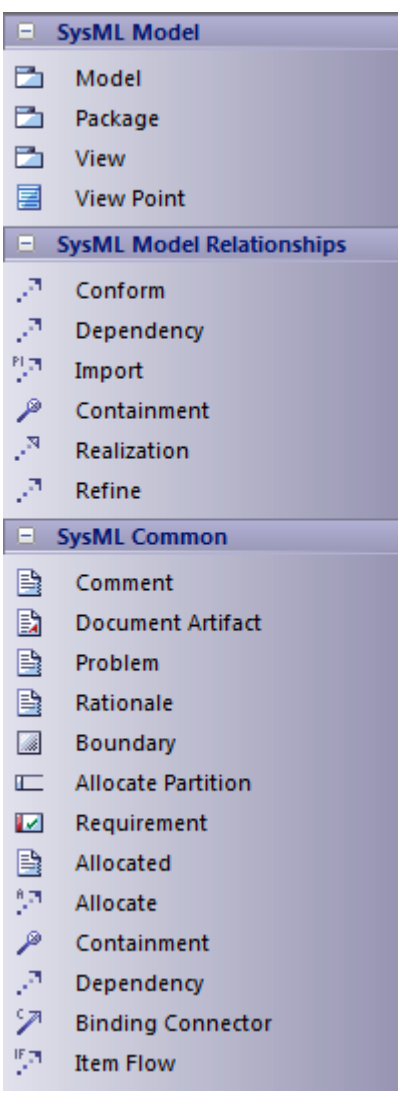

#### **Access**

On the Diagram Toolbox, click on the display the 'Find Toolbox Item' dialog and specify 'SysML n.n Model Elements' (whichever version you are using).

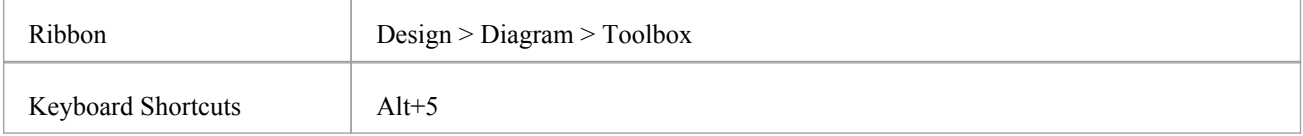

# **SysML Model Element Objects**

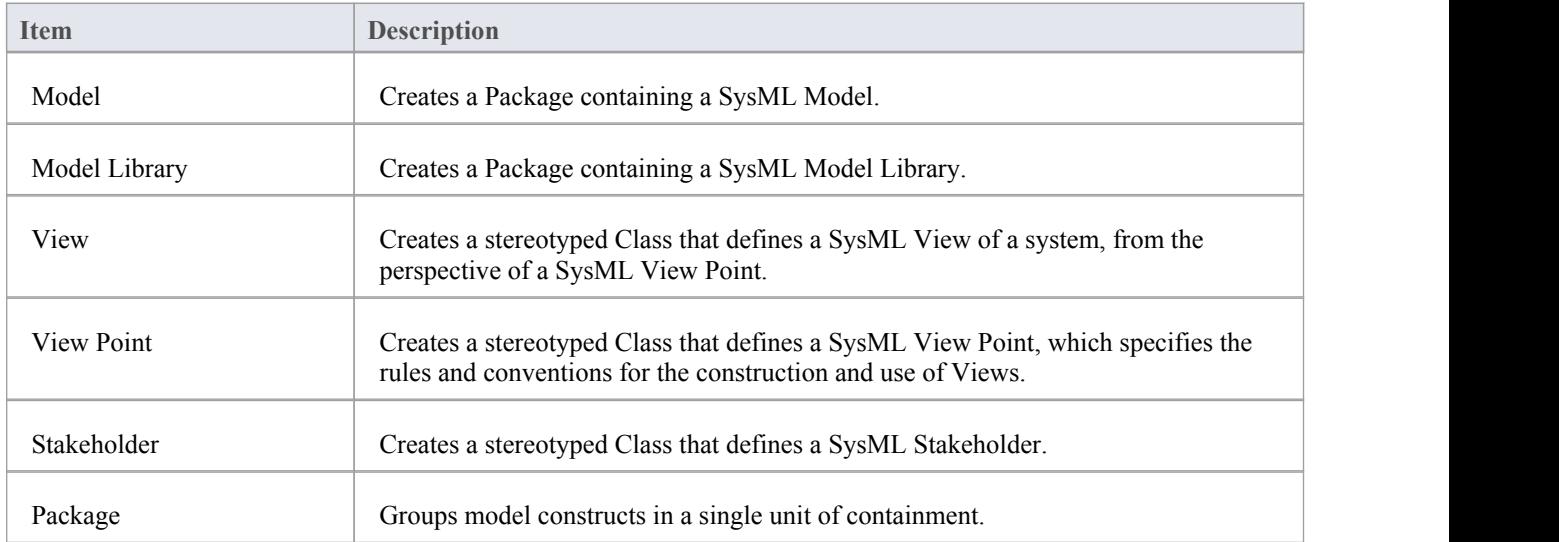

# **SysML Model Relationships**

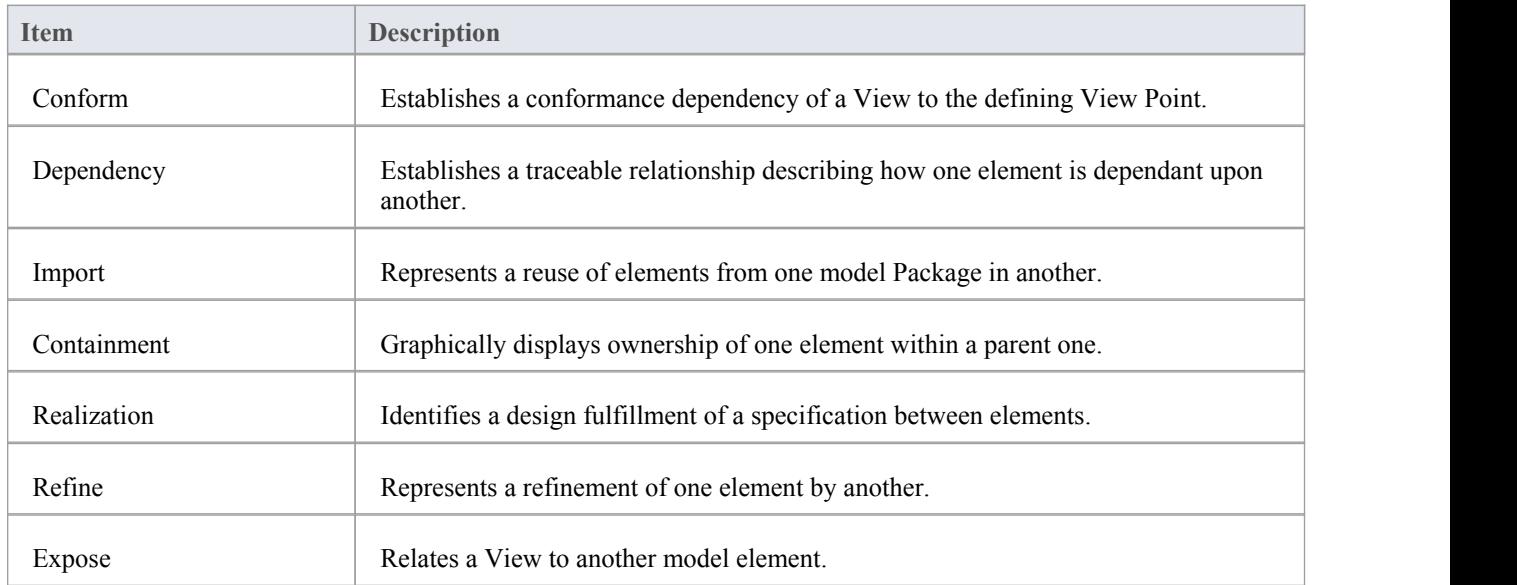

### **SysML Common**

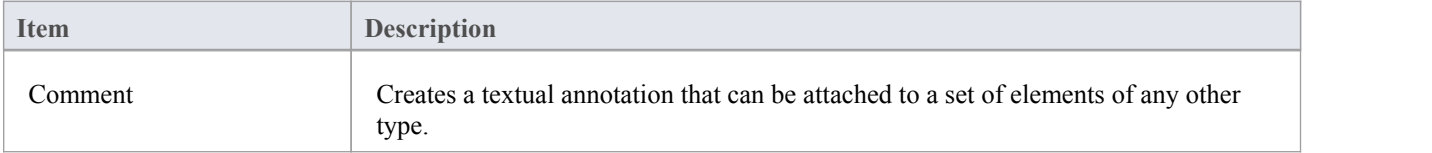

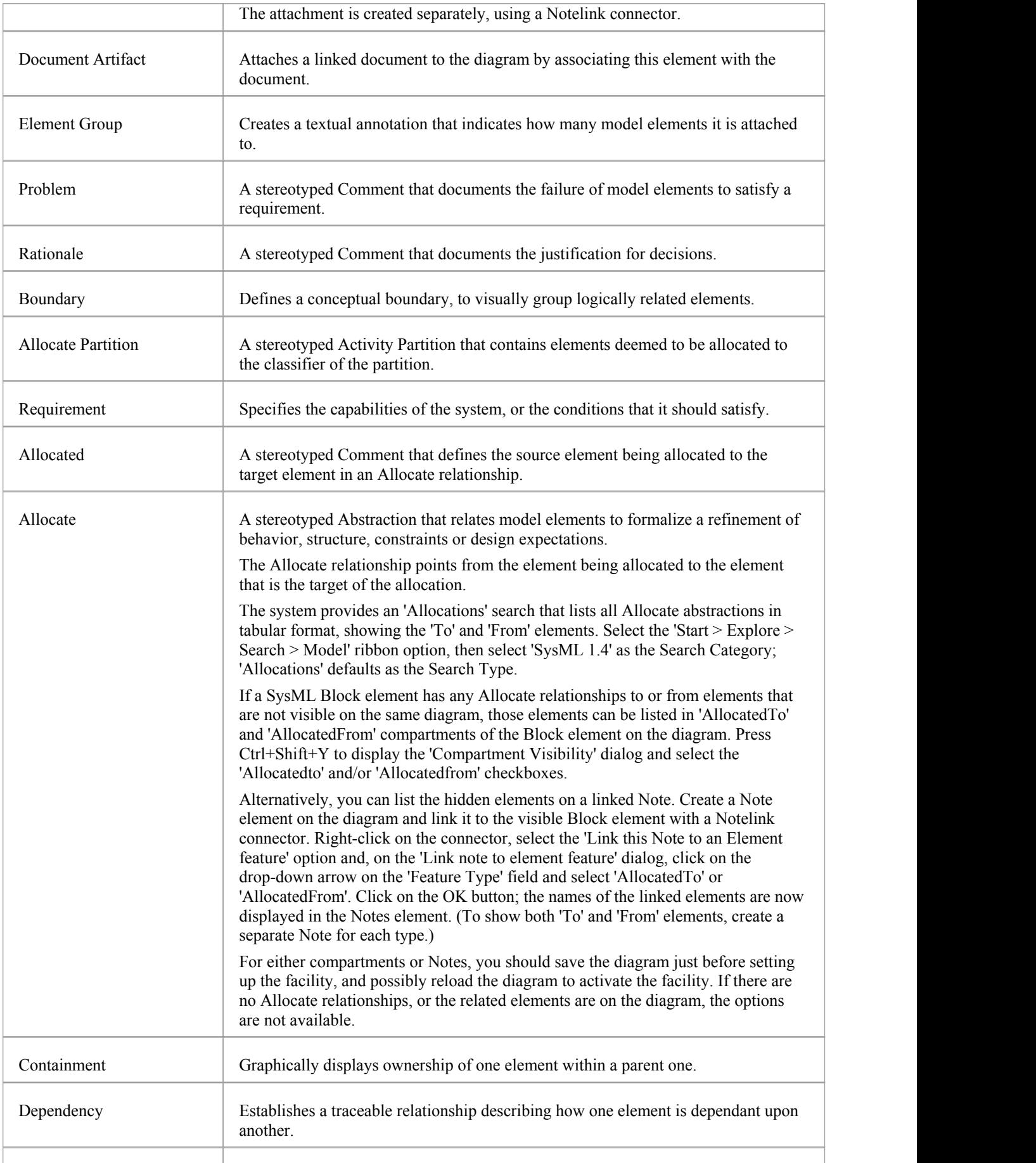

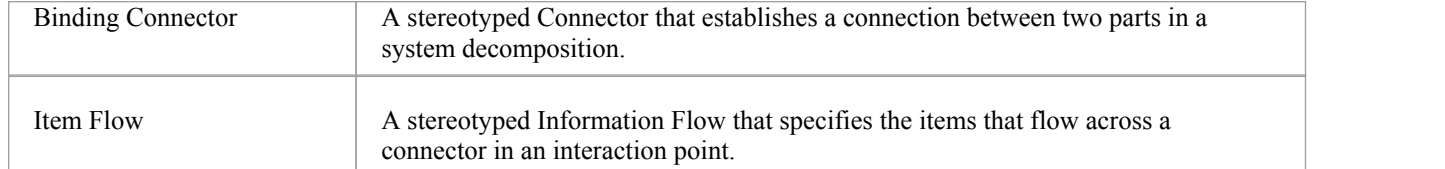

# **SysML Parametrics Toolbox**

When you are constructing SysML models, you can populate the SysML Parametric diagrams with constraint blocks, using the icons on the 'SysML Parametrics' pages of the Diagram Toolbox.

The Block that owns the Parametric diagram is automatically represented by a diagram frame enclosing the Parametric diagram elements. You can:

- · Hide the frame by right-clicking on the diagram and selecting the 'Hide Diagram Frame' option (and show it again by selecting the 'Show Diagram Frame' option)
- Make the frame selectable to move or resize it, by right-clicking on it and selecting the 'Selectable' option
- · Create Ports and Parts on the frame and create connectors between them

If set to non-selectable, the frame will auto-resize to fit the bounds of the diagram, expanding from its default size but not shrinking smaller.

Note that diagrams showing Diagram Frames applied under release 14.0 or higher of Enterprise Architect will draw the parent object on the diagram when opened in a release prior to release 14.0.

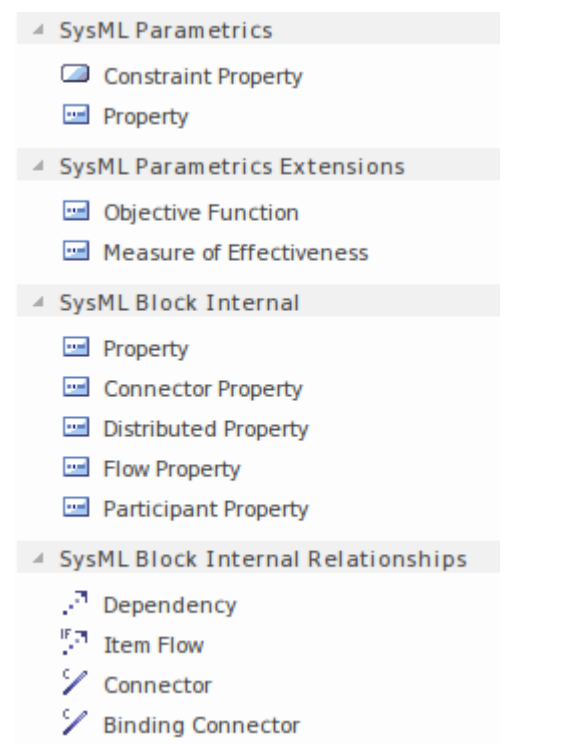

#### **Access**

On the Diagram Toolbox, click on to display the 'Find Toolbox Item' dialog and specify 'SysML n.n Parametrics' (whichever version you are using).

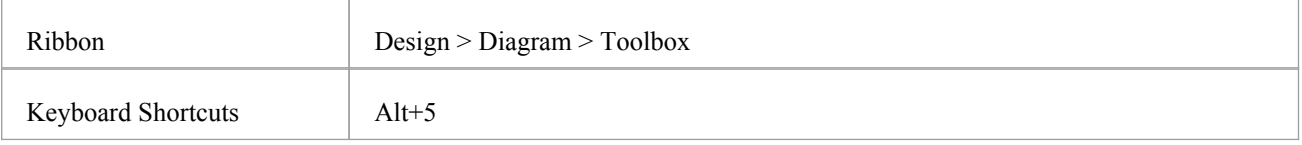

#### **SysML Parametrics Objects**

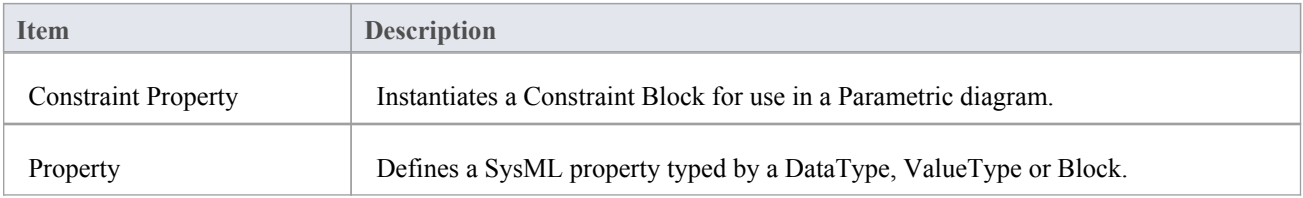

# **SysML Parametrics Extensions**

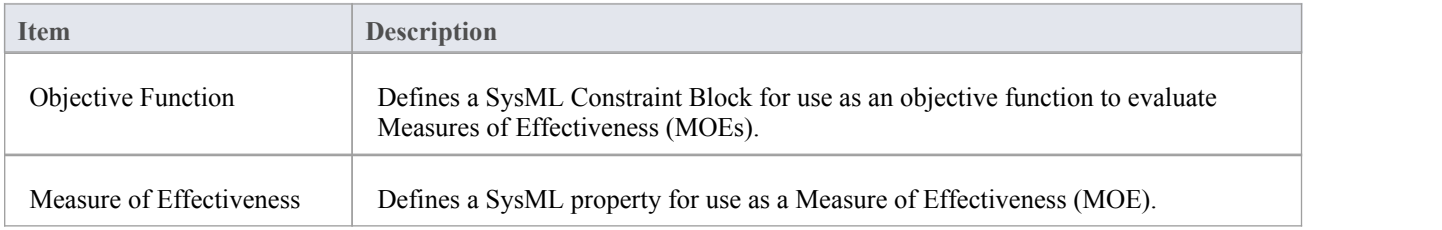

# **SysML Block Internal**

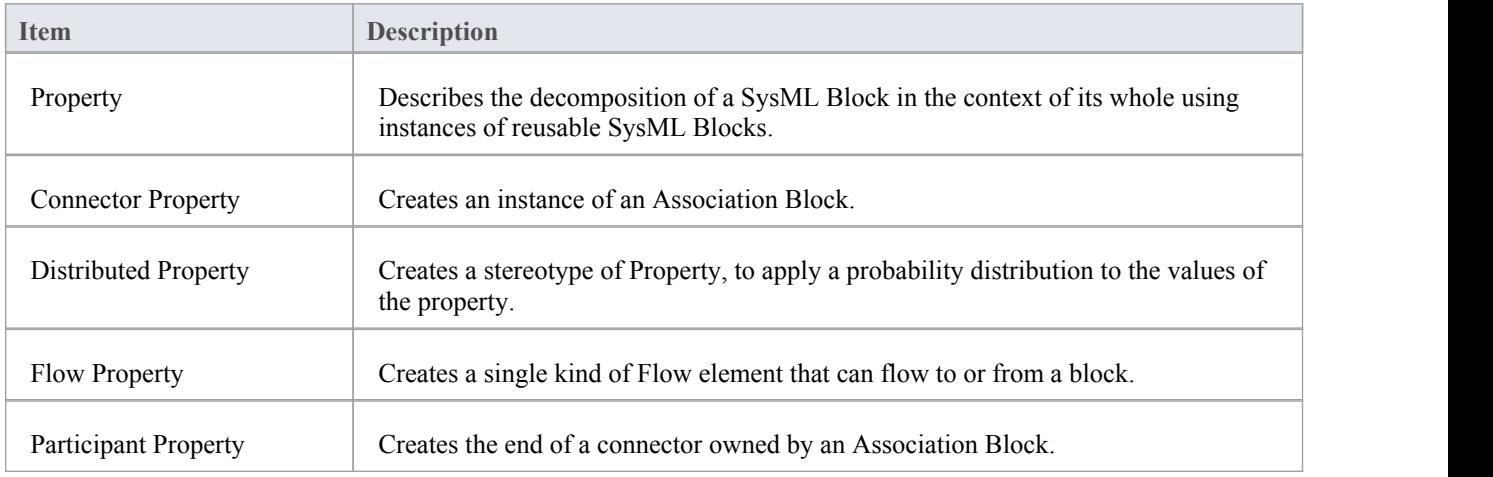

# **SysML Block Internal Relationships**

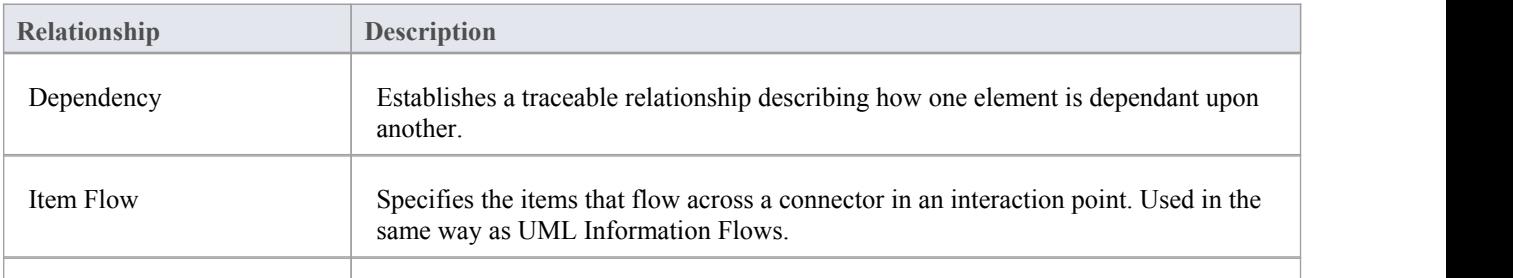

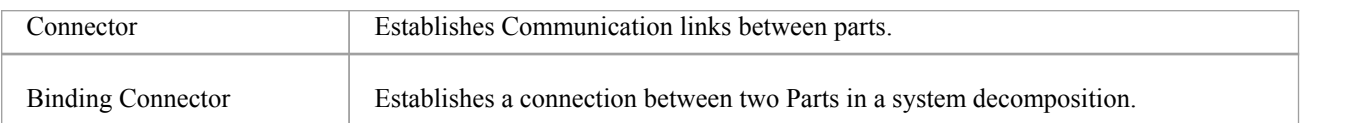

# **SysML Requirements Toolbox**

When you are constructing SysML models, you can populate the Requirements diagrams using the icons on the SysML Requirements pages of the Diagram Toolbox.

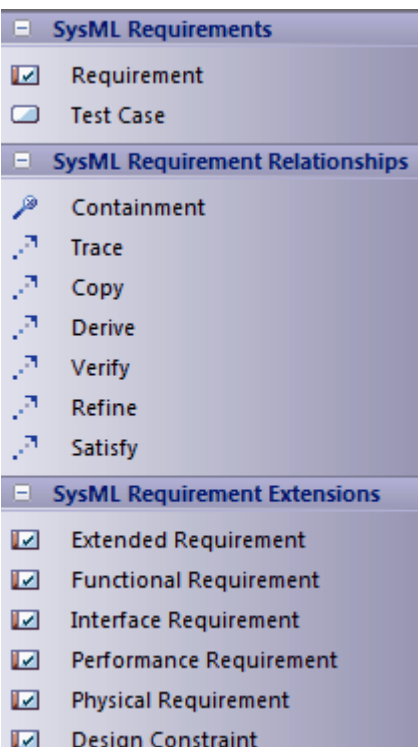

#### **Access**

On the Diagram Toolbox, click on to display the 'Find Toolbox Item' dialog and specify 'SysML n.n Requirements' (whichever version you are using).

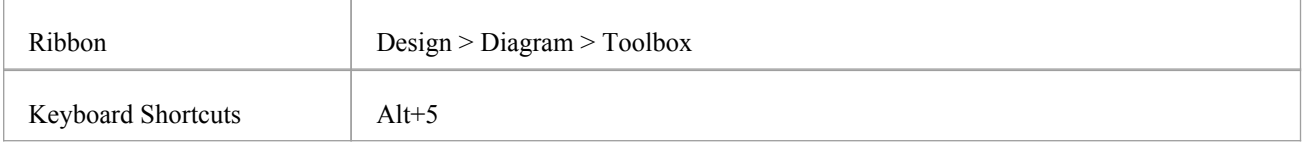

# **SysML Requirement Objects**

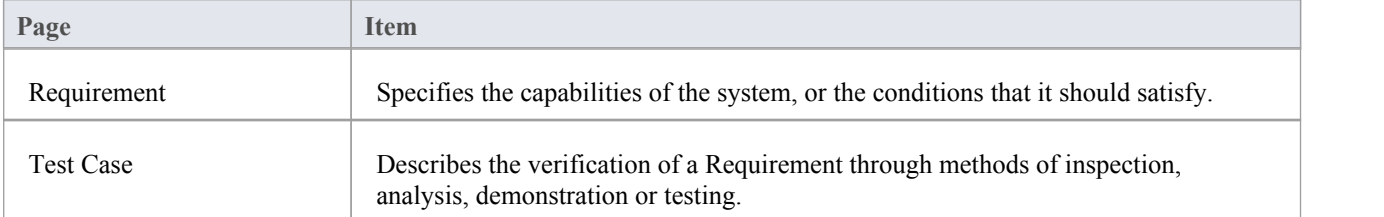

### **SysML Requirement Relationships**

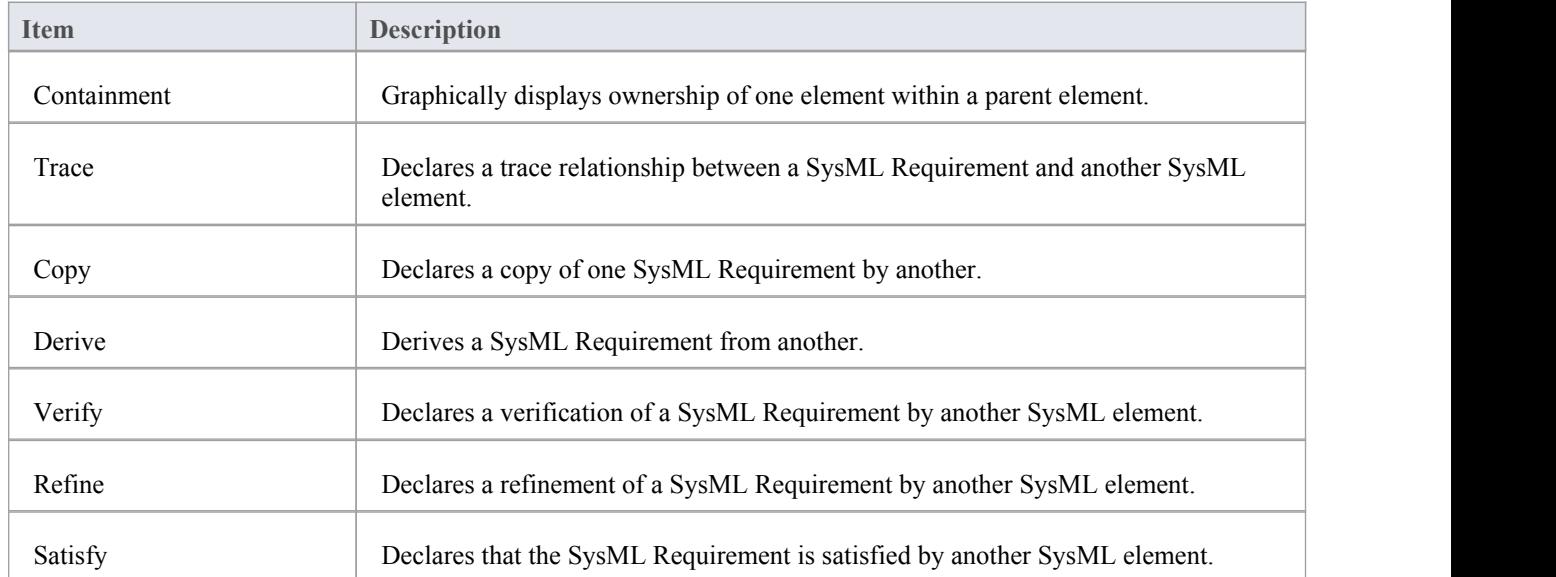

### **SysML Requirement Extensions**

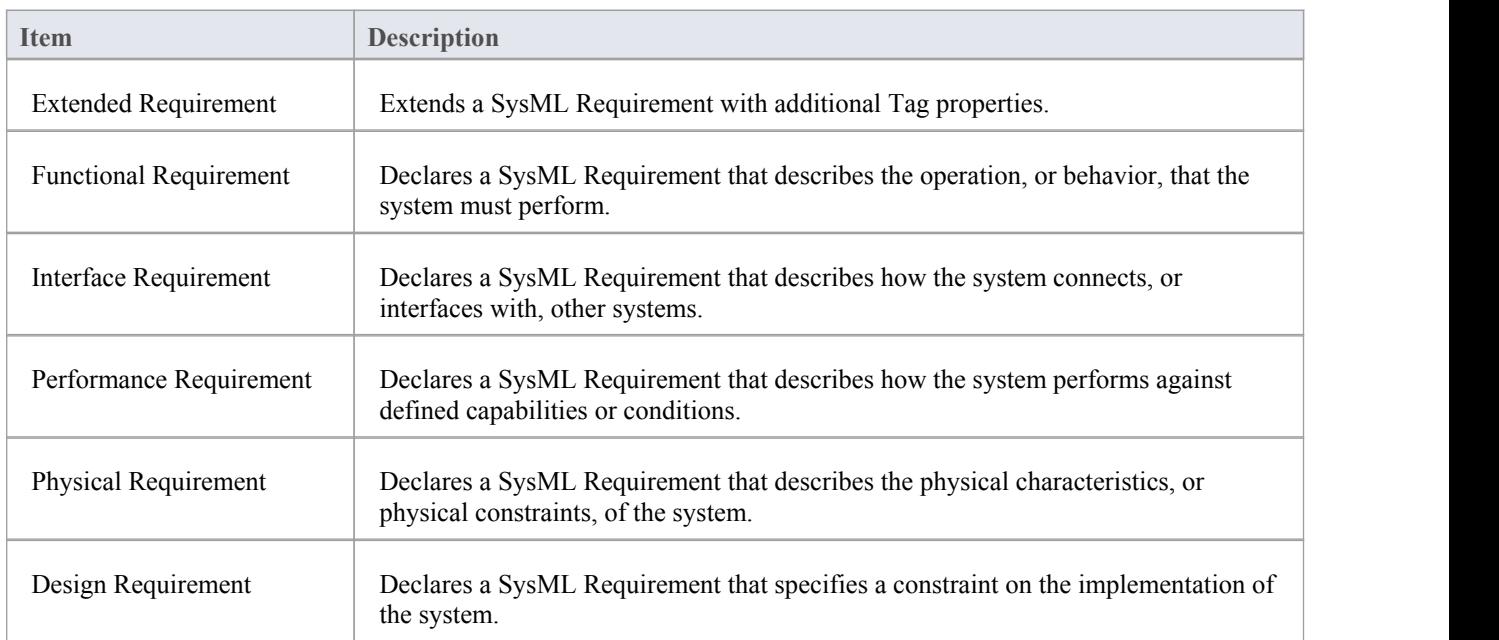

#### **Notes**

SysML Requirements contain the Tagged Values 'Text' and 'ID', the values of which are not immediately visible in the Tagged Values window; you can see the values more easily if you have the Summary View window open (click on the 'Start > Explore > Properties > Summary' ribbon option) when you click on these elements

# **SysML StateMachine Toolbox**

When you are constructing SysML models, you can populate the StateMachine diagrams using the icons on the 'SysML StateMachine' pages of the Diagram Toolbox.

The Block that owns the StateMachine diagram is automatically represented by a diagram frame enclosing the StateMachine diagram elements. You can:

- · Hide the frame by right-clicking on the diagram and selecting the 'Hide Diagram Frame' option (and show it again by selecting the 'Show Diagram Frame' option)
- Make the frame selectable to move or resize it, by right-clicking on it and selecting the 'Selectable' option
- · Create Ports and Parts on the frame and create connectors between them

If set to non-selectable, the frame will auto-resize to fit the bounds of the diagram, expanding from its default size but not shrinking smaller.

Note that diagrams showing Diagram Frames applied under release 14.0 or higher of Enterprise Architect will draw the parent object on the diagram when opened in a release prior to release 14.0.

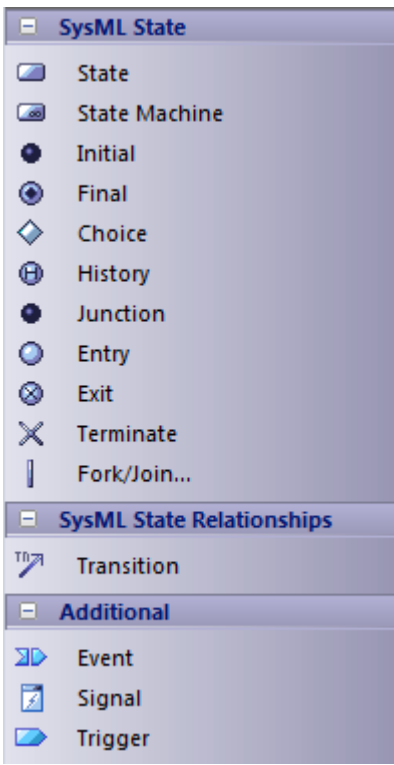

#### **Access**

On the Diagram Toolbox, click on the display the 'Find Toolbox Item' dialog and specify 'SysML n.n StateMachine' (whichever version you are using).

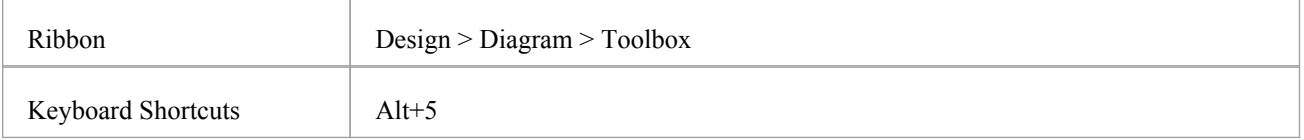

### **SysML StateMachine Objects**

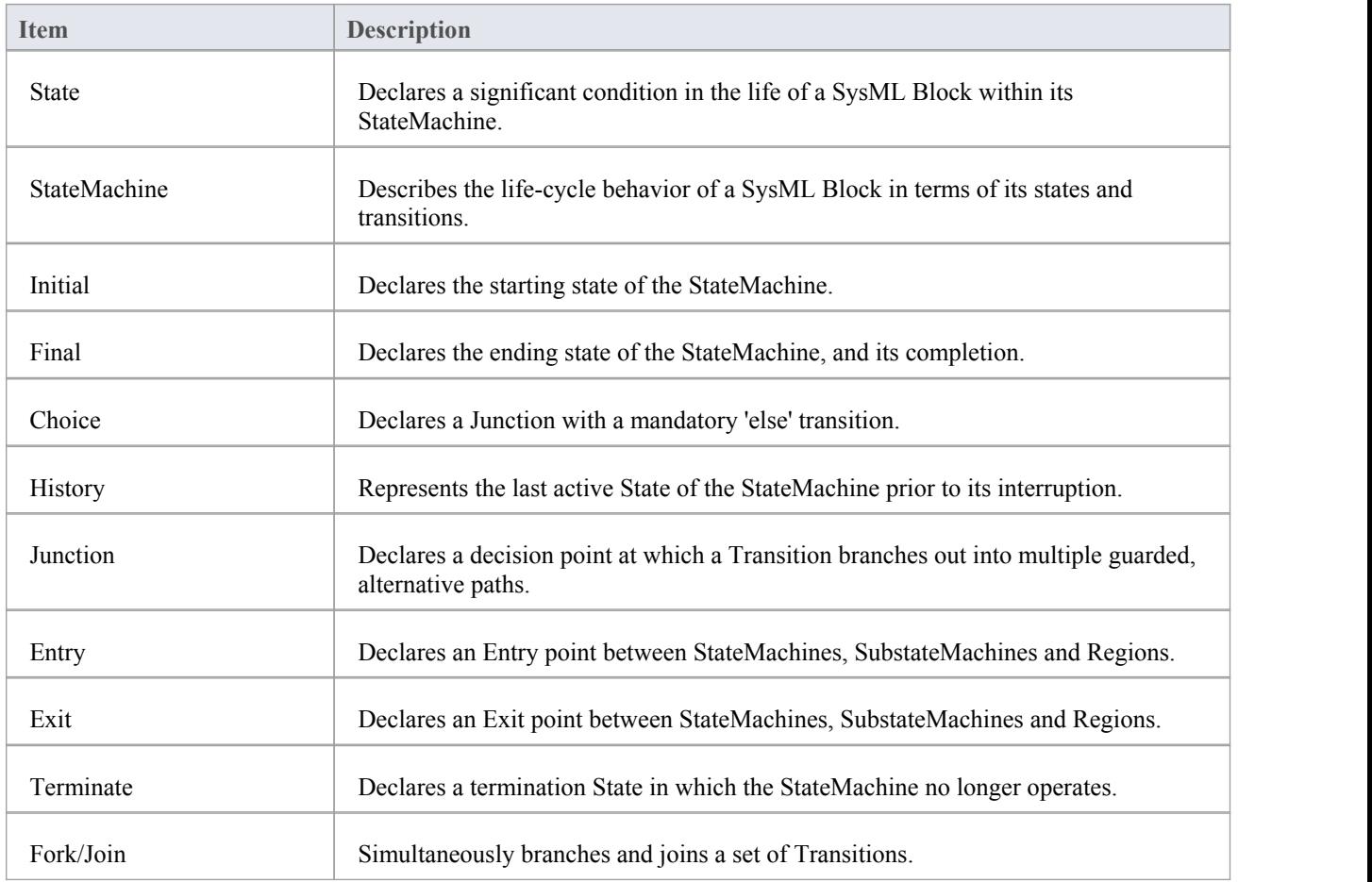

# **SysML State Relationships**

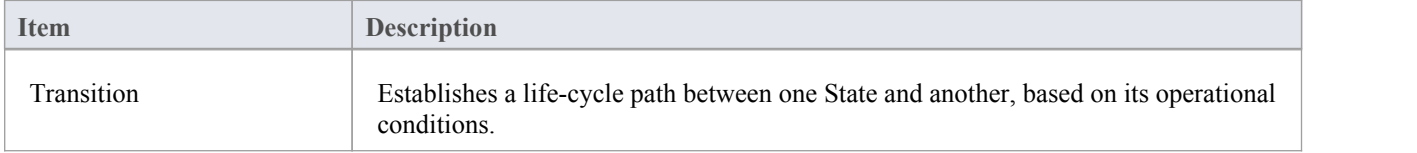

# **Additional**

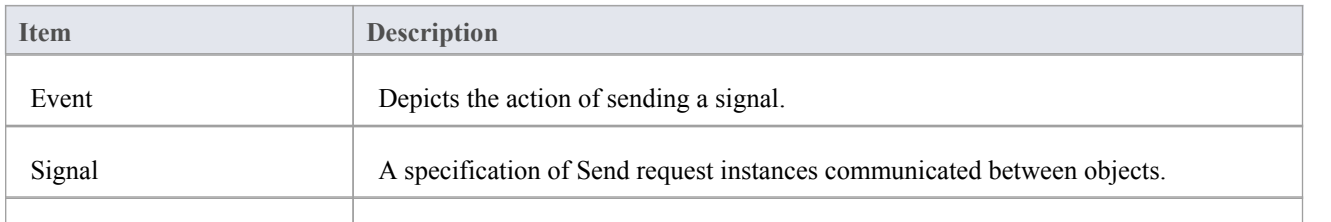

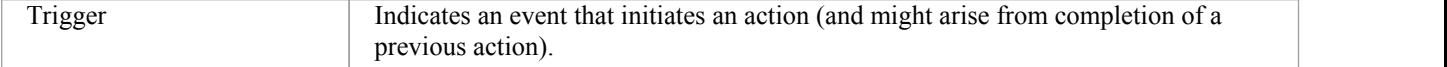

# **SysML Use Case Toolbox**

When you are constructing SysML models, you can populate the Use Case diagrams using the icons on the 'SysML Use Cases' pages of the Diagram Toolbox.

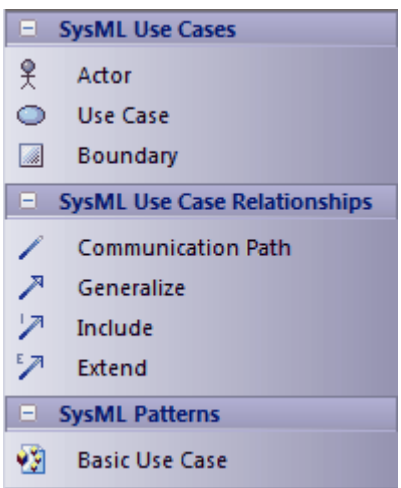

#### **Access**

On the Diagram Toolbox, click on the Diagram Toolbox, click on the display the 'Find Toolbox Item' dialog and specify 'SysML n.n Use Cases' (whichever version you are using).

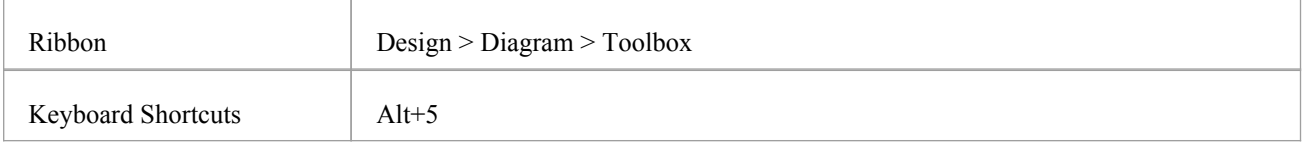

# **SysML Use Case Objects**

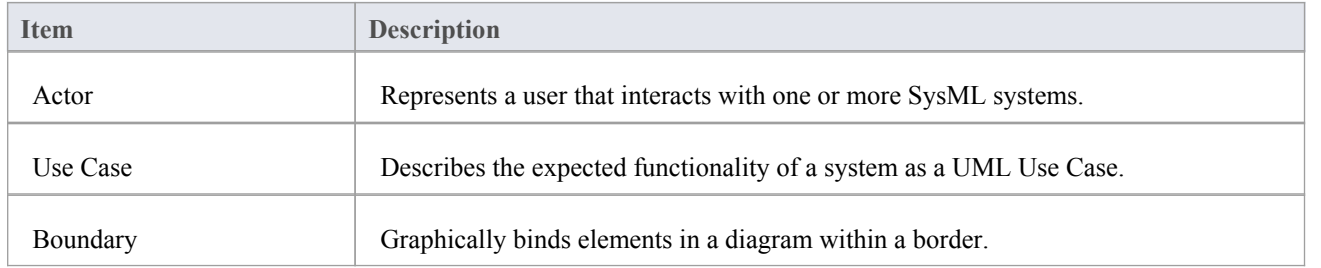

# **SysML Use Case Relationships**

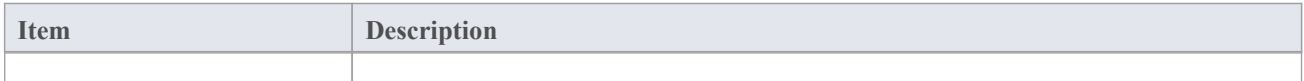

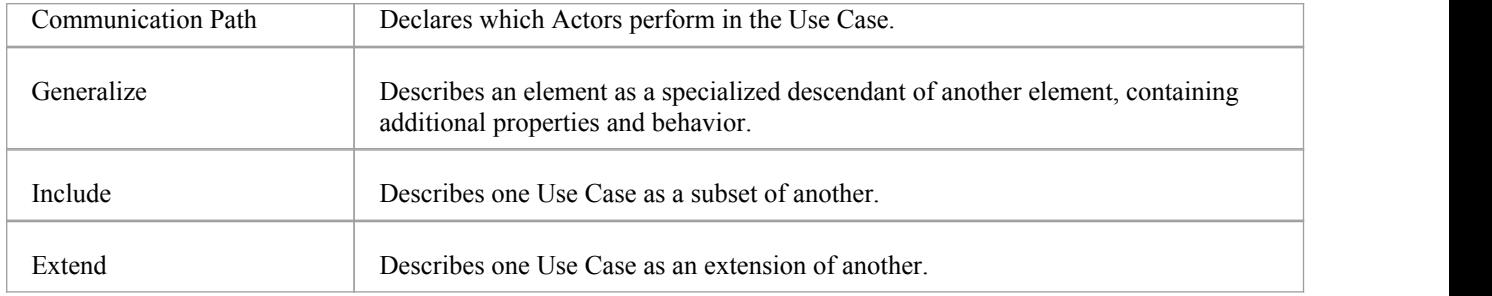

# **SysML Patterns**

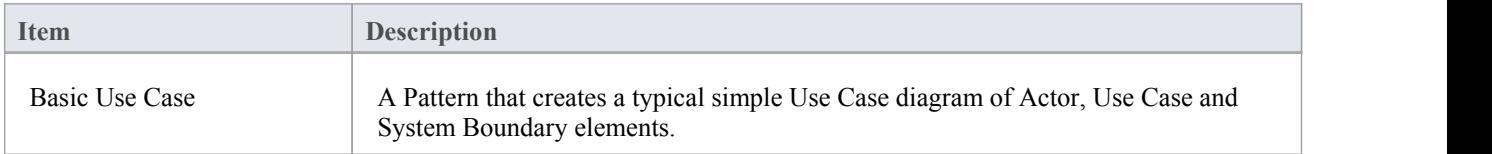

# **A SysML Requirements Model**

Requirements engineering is a fundamental aspect of a systems engineering model. The discipline focuses on eliciting, analyzing and managing customer requirements early in the process. Once the requirements are understood, trade studies can be conducted to formally assess design options, typically using weighted choices. The requirements are managed as first class citizens and are formally allocated to development items and verification methods.

Enterprise Architect has extensive functionality to assist the modeler with every aspect of the requirements engineering discipline, including elicitation, modeling, management and testing. High quality engineering documentation can be generated out-of-the-box using a wide range of built-in templates, carefully crafted to extract the information in the models and present it in visually compelling and high quality documentation in a wide range of formats, including docx, pdf and html. The documentation engine is highly configurable, and documentation to match any engineering or organizational standard can be generated by creating templates and setting generation options.

The SysML Requirements Model provides the system requirements, the expected abstract behavior and the operating constraints that the designed system must conform to. This diagram shows an example requirements model for a Portable Audio Player.

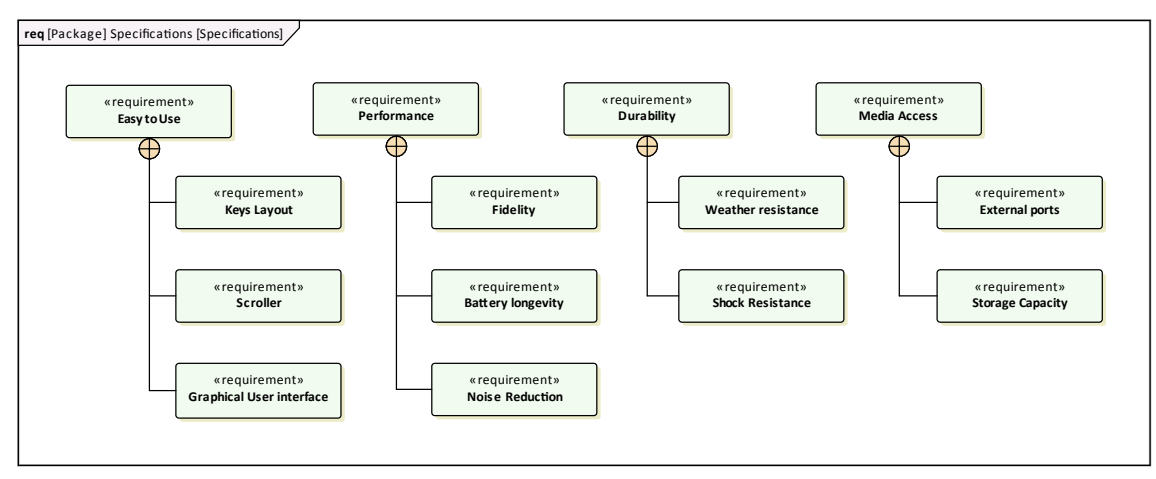

This example displays several top level requirements such as 'Ease of Use' and then breaks those requirements down into more refined requirements such as the 'Graphical User Interface'.

# **A SysML Operational Domain Model**

Systems engineering is an interdisciplinary field of engineering that takes a whole-of-system view of a problem and its solution. The operational domain model is a central part of any model-based approach and describes the system in the context of its environment. This includes the humans that are intended to operate and interact with the system, external objects that might influence the system, and environmental elements that could impact the system. The operational domain model is a useful starting point to get an overview of a system and how it will operate.

Enterprise Architect provides a range of features that help the engineer to construct an operational domain model, including standard SysML Block definition and Internal Block diagrams, and the ability to include pictorial representations of elements that make the diagrams more compelling. The elements can also be hyper-linked, enabling the viewer to use a diagram as a launching pad to more detailed models and diagrams.

The SysML Operational Domain Model defines the system's operating environment, which describes the operating conditions that the system is intended to operate within. This diagram shows an example Operational Domain model for a Portable Audio Player; the SysML Block Definition diagram describes the Operational Domain (in this example - the ListeningDomain) as a system composition.

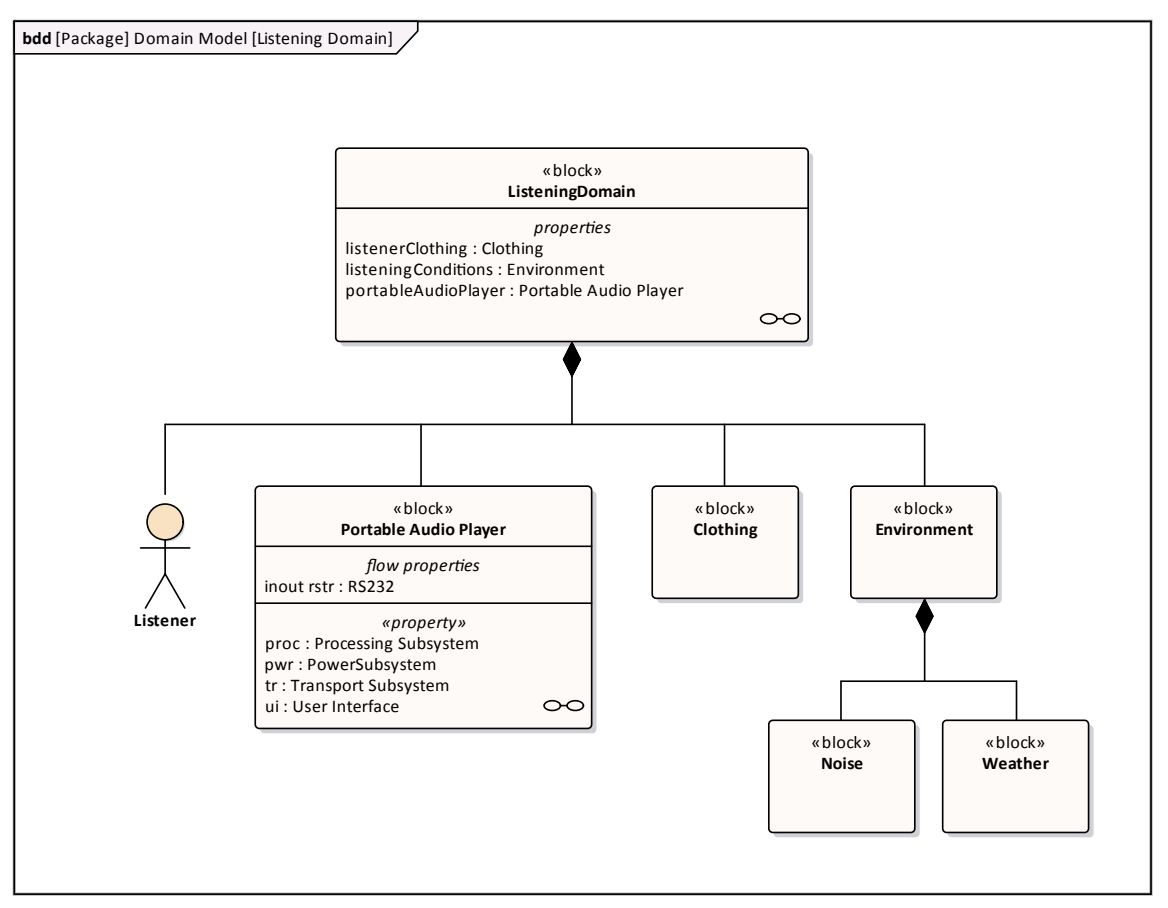

In the example, the ListeningDomain is defined as a system containing other subsystems; the domain contains subsystems that define the Listener (that is, User), the Portable Audio Player, Clothing (which the user wears), and the External Environment.

Details of the ListeningDomain system are further detailed in the ListeningDomain's Internal Block diagram:

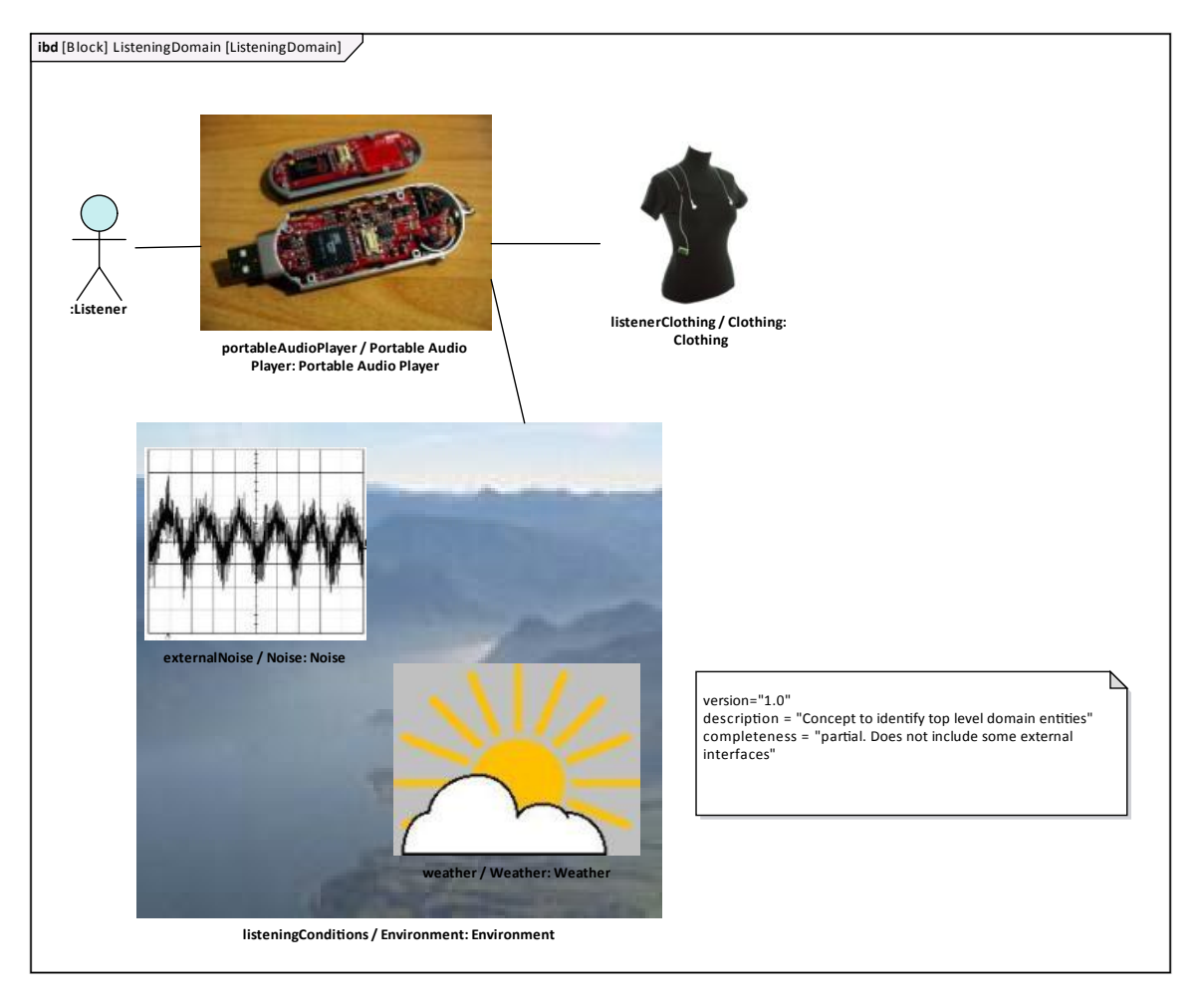

In the example, the ListeningDomain system's detailed composition shows how the Portable Audio Player and other sub-systems fit together to form the Listening Domain; it also describes the binding relationships between the parts, which define how the parts are functionally bound to one another.

# **Compose System Design**

The systems engineering language has a strong focus on design. Once the requirements have been elicited, modeled and analyzed, the attention of the engineer turns to design. The systems are typically complex and must be broken down into a number of Subsystems that will interact with each other through known and published interfaces. The decomposition of the system is modeled using a Block Definition diagram displaying the subsystems, which in turn can be further decomposed. These subsystems can be traced back to the requirements and then to the stakeholders who own the requirements.

A Block Definition diagram can be created in Enterprise Architect to model the decomposition of a system into a hierarchy of subsystems using, the composition association. Subsystems can be hyper-linked to more detailed diagrams, which allow the viewer to click through from the system level through to all its constituent parts. The subsystems can also be linked back to the requirements they are implementing.

### **The SysML Design Model**

The SysML Design Model contains the blocks that define the system's composition; it describes the manner in which reusable subsystems fit together to fulfill the design requirements.

This diagram shows an example Design Model for a Portable Audio Player; the SysML Block Definition diagram describes the Portable Audio Player as a composition of various reusable off-the-shelf subsystems and in-house designed ones.

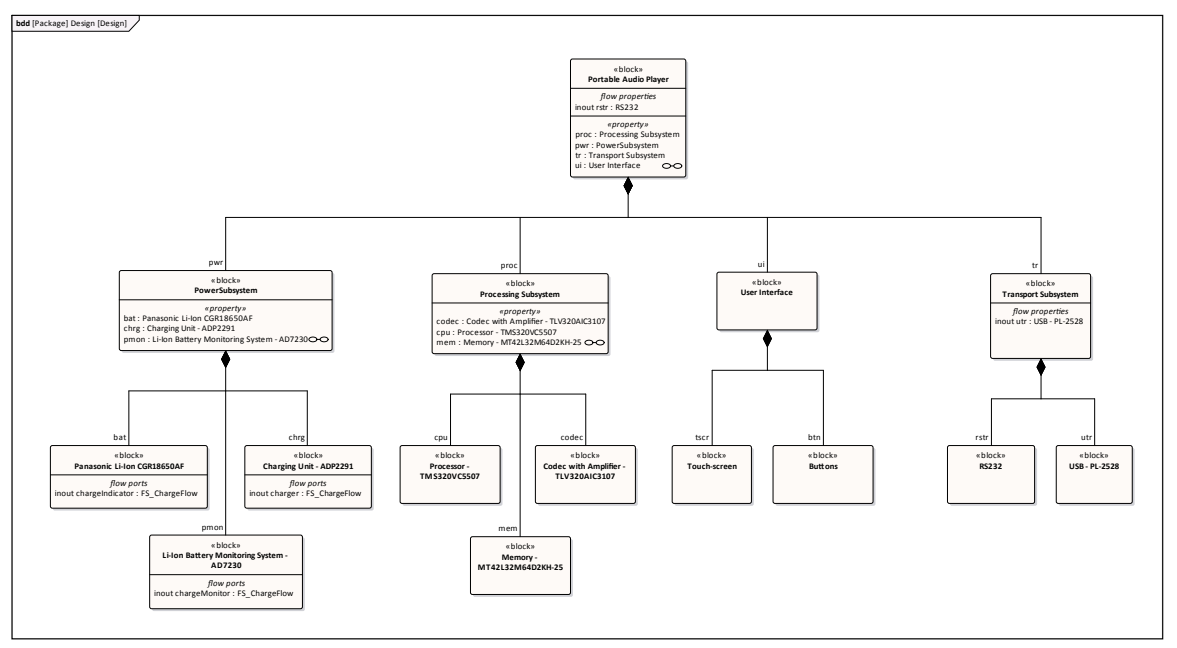

In this example, the Portable Audio Player is defined as a SysML system containing subsystems that perform specific tasks; the design contains subsystems for supplying power, performing playback and audio processing, and interfacing with other devices and the user interface.

Details of the Portable Audio Player's composition are further described in detail within the Portable Audio Player's Internal Block diagram:

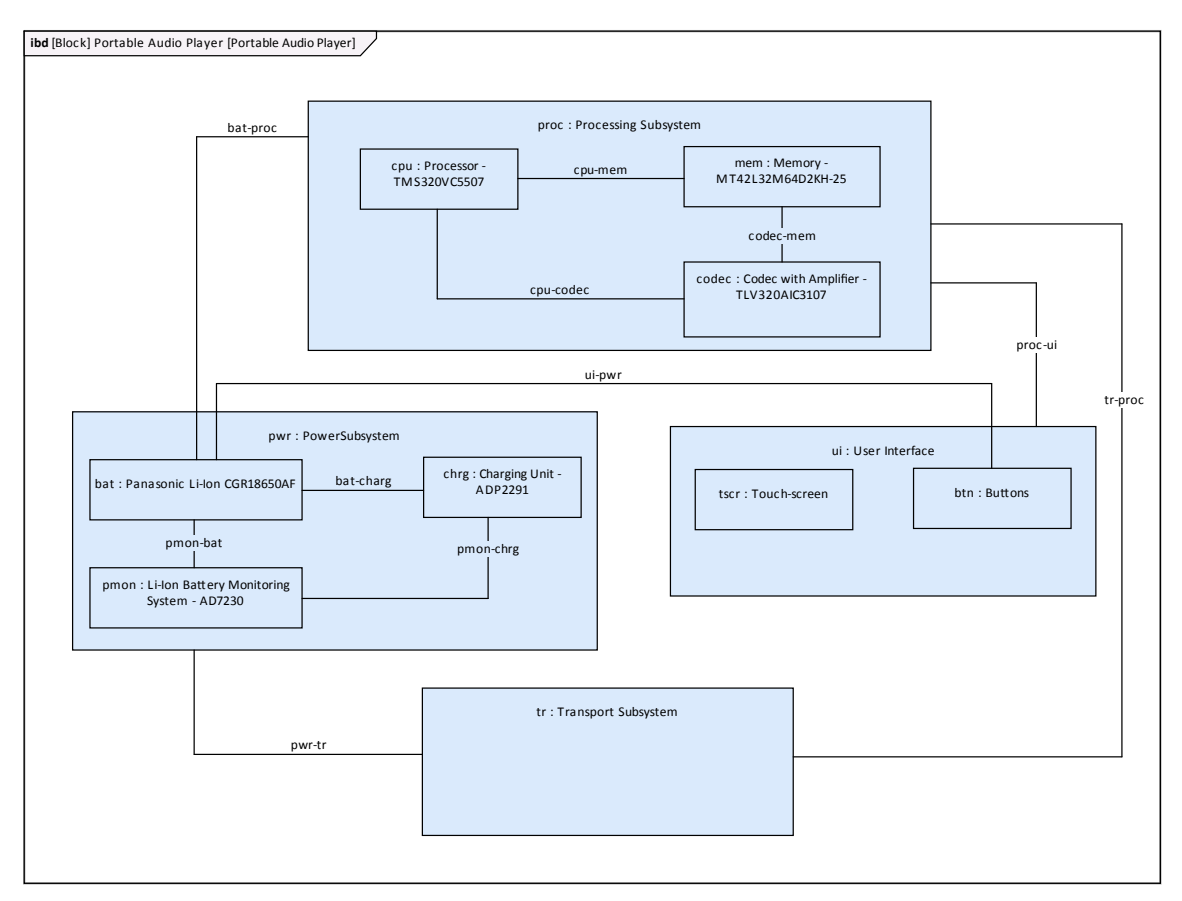

The example describes the Portable Audio Player's composition, detailing how each of the sub-systems is structured. The example also describes the binding relationships between the parts, which define how they are functionally bound to one another; for example, the CPU, Memory and Codec are interfaced together in the Processing Subsystem.

# **Create Reusable Subsystems**

Model-based Systems Engineering provides the flexibility and expressiveness to define complex systems quickly and effectively, by reusing common entities across design projects. Before the model based approach became prevalent, systems were defined using document based methods with little opportunity for re-use. The SysML contains a series of reusable libraries such as the SI Definitions and the SI Value Types, but also supports a modeler in creating additional domain or technology-specific libraries that could be reused within an organization, or published for wider use by a community of users or an entire industry.

Enterprise Architect provides a range of functionality to assist in creating, discovering, visualizing and reusing libraries of elements such as subsystems, parametric constraints, common data types, common value types, dimensions and units. The Reusable Asset Service could be used to store these assets in order to provide a canonical set of libraries governed by the respective standards agencies.

### **SysML Design Model**

A Library is a Package containing many reusable subsystems, parametric constraints, common data types and common value types, dimensions and units. This diagram shows an example library model:

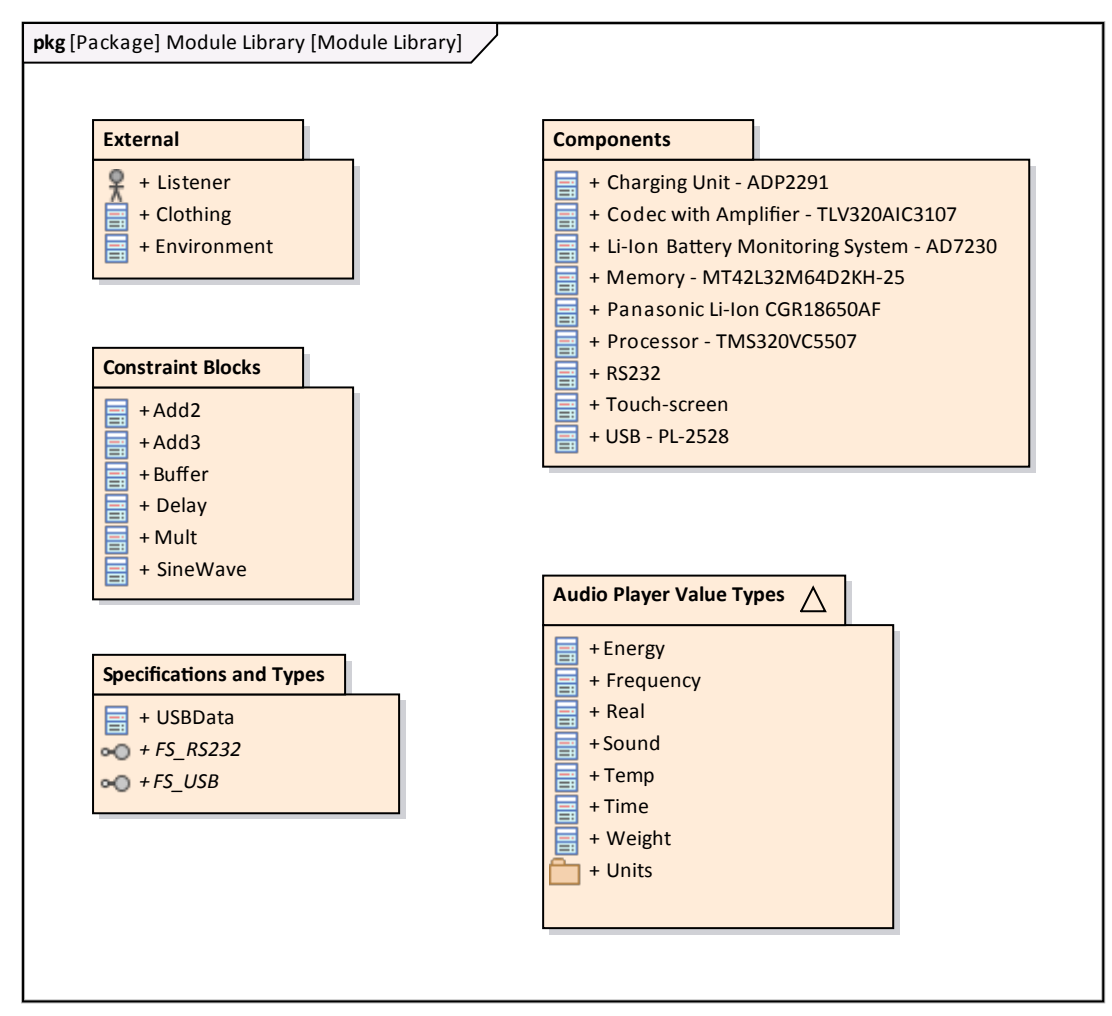

In the example Library, each of the child Packages contains child models that capture these reusable entities:

- · Blocks defining systems such as those listed in the Components Package, or those defined in the External Package
- · ConstraintBlocks defining parametric constraints for use in parametric models
- Value Types describing quantities, expressed as measurable dimensions in specific units

· Data Types and Flow Specifications describing data structures and Flows

# **Migrate SysML Model to Later SysML Version**

Enterprise Architect provides a useful feature to migrate a model from one version of SysML to the next. A model (or part of a model) created in an older version of the SysML MDG Technology can be migrated to the next version using the automation interface. This function updates the Tagged Values and, if required, stereotypes to the later version for all elements, attributes, connectors and diagrams under the selected Package or element.

There is no facility to migrate a model from SysML 1.4 to SysML 1.5, because the two releases are functionally the same.

### **Example Script for Migrating SysML 1.1 to SysML 1.2**

This VB script calls the Migrate() function to migrate the SysML 1.1 Package or element to SysML 1.2:

Sub MigrateElement (sGUID, lngPackageID) Dim proj as EA.Project set proj = Repository.GetProjectInterface proj.Migrate sGUID, "SysML1.1", "SysML1.2"

'refresh the model If lngPackageID<>0 Then Repository.RefreshModelView (lngPackageID) End If End Sub

Sub MigrateSelectedItem Dim selType Dim selElement as EA.Element Dim selPackage as EA.Package

selType = GetTreeSelectedItemType

If selType = 4 Then 'means Element

set selElement = GetTreeSelectedObject

MigrateElement selElement.ElementGUID, selElement.PackageID

MsgBox "Element Migration Completed",0,"SysML Migration"

ElseIf selType = 5 Then 'means Package

set selPackage = GetTreeSelectedObject

MigrateElement selPackage.PackageGUID, selPackage.PackageID

MsgBox "Package Migration Completed",0,"SysML Migration"

Else

MsgBox "Select a Package or Element in the Project Browser to initiate migration",0,"SysML Migration" End If

End Sub

Sub Main

MigrateSelectedItem

End Sub

Main

#### **Migrate SysML 1.1 to SysML 1.3**

Migrate from SysML1.1 to SysML 1.2, as explained earlier, then migrate from SysML1.2 to SysML 1.3, as described in the next section.

#### **Migrate SysML 1.2 to SysML 1.3**

The MDG Technology for SysML 1.3 has a built-in script for migrating 1.2 models to 1.3. You must enable both the MDG Technology for SysML 1.2 and the MDG Technology for SysML 1.3. Firstly, you select the SysML 1.2 Package in the Project Browser, then you open the Scripting window and open the SysML 1.3 script group, and finally you execute the Migrate script.

#### **Migrate SysML 1.3 to SysML 1.4**

The MDG Technology for SysML 1.4 has a built-in script for migrating 1.3 models to 1.4. You must enable both the MDG Technology for SysML 1.3 and the MDG Technology for SysML 1.4. Firstly, you select the SysML 1.3 Package in the Project Browser, then you open the Scripting window and open the SysML 1.4 script group, and finally you execute the Migrate script.

#### **Notes**

- When migrating from SysML1.1 to SysML1.2, the:
	- Stereotype dimension is changed to quantitykind
	- Stereotype dataType is removed from SysML1.2
	- Tagged Value dimension is migrated to quantitykind; this applies to stereotypes <<unit>> and <<valueType>>
	- Tagged Value isConjugated of stereotype <<flowport>> is migrated to custom properties

# **Simple Parametric Simulation (Legacy)**

This functionality has been superceded by the Parametric Simulation using [OpenModelica](http://www.sparxsystems.com/enterprise_architect_user_guide/14.0/model_simulation/sysml_parametric_models_2.html) from Enterprise Architect Release 13.0 onwards.

This topic is retained for the use of those who are maintaining existing models using the pre-13.0 functionality.

You use the scripting function of Enterprise Architect to simulate a SysML model from a Parametric diagram, using the 'Simulation Configuration' dialog. This is limited when compared to the OpenModelica-based simulation, because the behavior of each Constraint Block is represented by a script that calculates outputs from a known set of inputs instead of solving for the unknowns dynamically.

#### **Access**

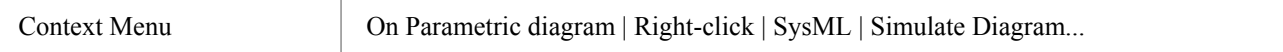

### **Simulate a SysML model**

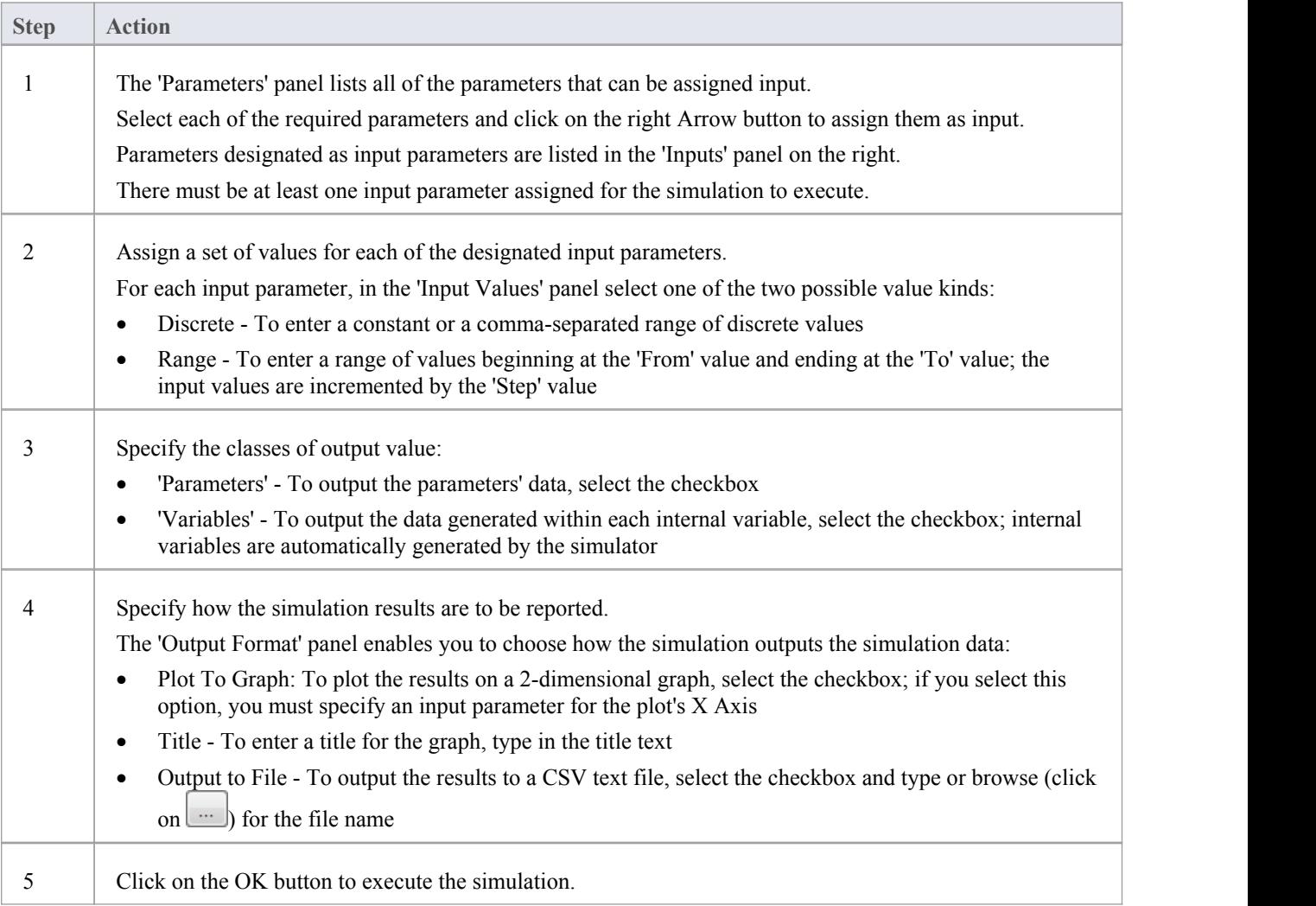

#### **Notes**

· Systems Modeling Language (SysML) Parametric Model Simulation is available in the Unified and Ultimate editions of Enterprise Architect